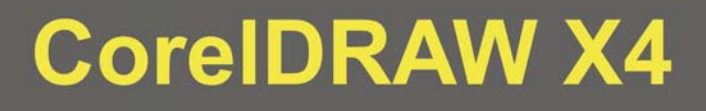

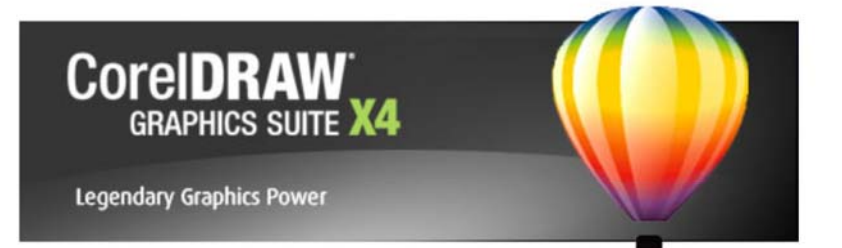

# ΕΚΠΑΙΔΕΥΤΙΚΟ ΕΓΧΕΙΡΙΔΙΟ

ΤΕΤΡΑΔΙΟ ΜΑΘΗΤΗ

Ανάδοχος Εργου

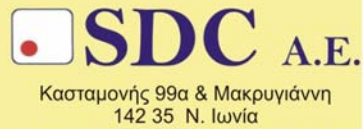

τηλ. 210-2719100 fax 210-2718133 url : www.sdc.gr

# **Το παρόν εκπονήθηκε στο πλαίσιο του Υποέργου 13 «Προσαρµογή Λογισµικού-Φάση ΙΙΙ» της Πράξης «Επαγγελµατικό λογισµικό στην ΤΕΕ: επιµόρφωση και εφαρµογή» (Γ' ΚΠΣ, ΕΠΕΑΕΚ, Μέτρο 2.3, Ενέργεια 2.3.2)**

**που συγχρηµατοδοτείται από την Ευρωπαϊκή Ένωση/Ευρωπαϊκό Κοινωνικό Ταµείο**

#### Φορέας Υλοποίησης και Τελικός Δικαιούχος

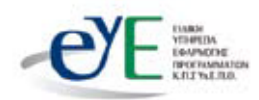

Υπουργείο Εθνικής Παιδείας και Θρησκευμάτων Ειδική Υπηρεσία Εφαρμογής Προγραμμάτων ΚΠΣ

#### Φορέας Λειτουργίας

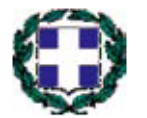

Υπουργείο Εθνικής Παιδείας και Θρησκευμάτων Διεύθυνση Σπουδών Δευτεροβάθμιας Εκπαίδευσης-Τμήμα Β'

#### Επιστημονικός Τεχνικός Σύμβουλος

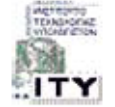

Ερευνητικό Ακαδημαϊκό Ινστιτούτο Τεχνολογίας Υπολογιστών

# Υπεύθυνος Πράξης

2003-2007 Προϊστάμενος Μονάδας Α1 Ειδική Υπηρεσία Εφαρμογής Προγραμμάτων ΚΠΣ-ΥπΕΠΘ. 2007-Προϊστάμενος Μονάδας Α1β-Ειδική Υπηρεσία Εφαρμογής Προγραμμάτων ΚΠΣ-ΥπΕΠΘ.

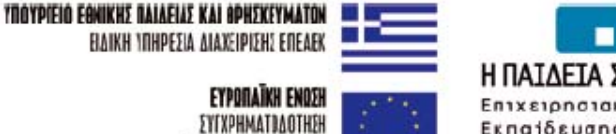

EYPONAÎKO KOINONIKO TAMEIO

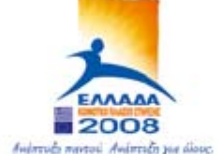

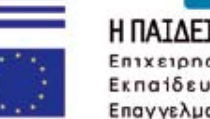

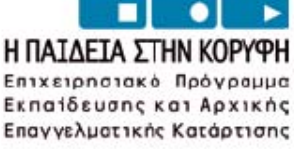

# **ΠΕΡΙΕΧΟΜΕΝΑ**

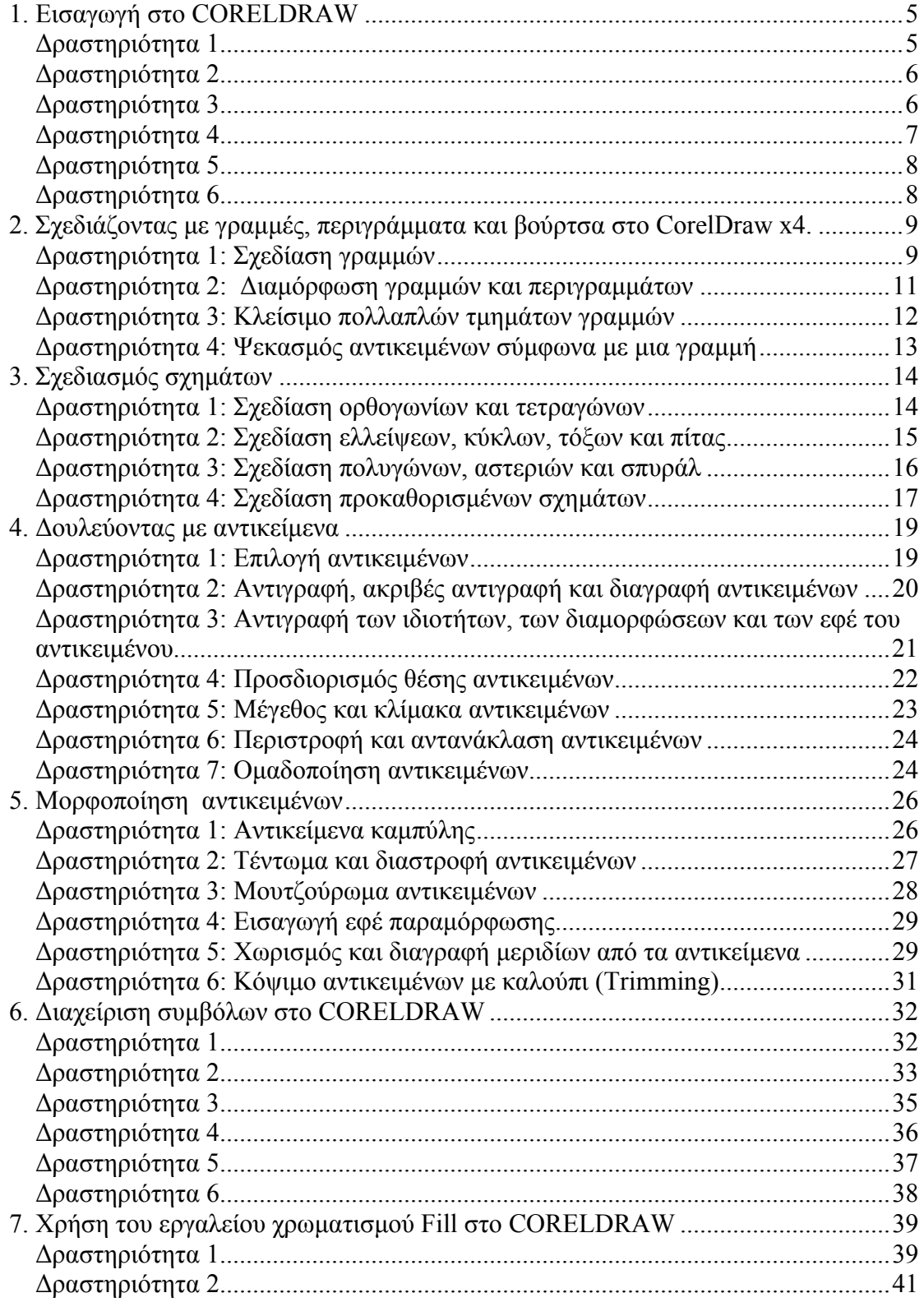

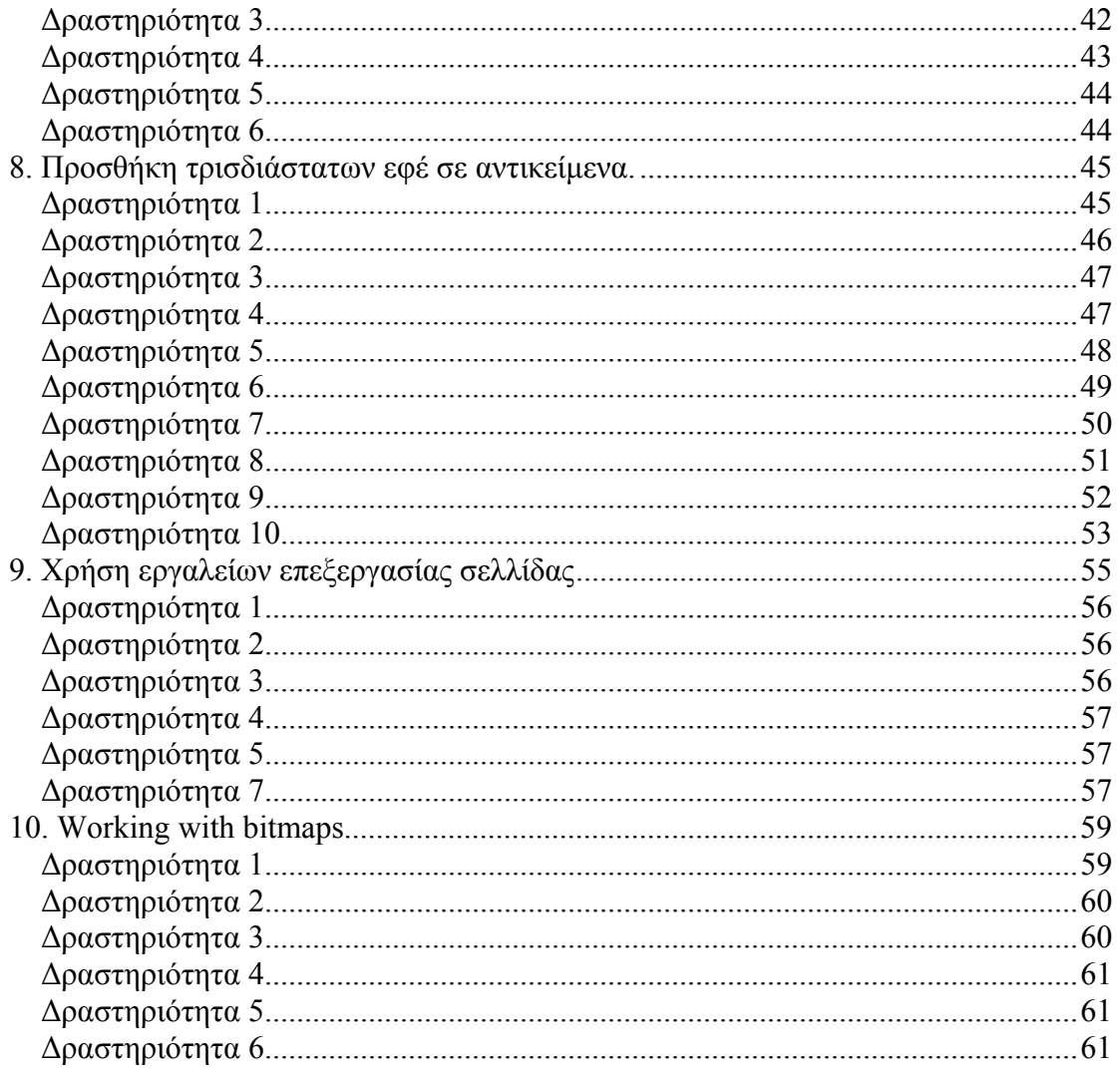

# Φύλλο εργασίας

# **1. Εισαγωγή στο CORELDRAW**

## **Όνοµα:**

**Τάξη: ∆ιάρκεια:** 2 διδακτικές ώρες

#### **∆ιδακτικοί Στόχοι:**

Μετά το πέρας των εκπαιδευτικών δραστηριοτήτων θα είστε ικανοί:

- Να δηµιουργείτε, να αποθηκεύετε και να ανοίγετε ένα σχέδιο corelDRAW
- να εισάγετε clipart σε ένα σχέδιο corelDRAW
- να µεγεθύνετε/µικραίνετε ένα σχέδιο corelDRAW
- να παίρνεται πληροφορίες για τα χαρακτηριστικά ενός σχεδίου corelDRAW
- να κάνετε προεπισκόπηση ενός σχεδίου corelDRAW
- να µορφοποιείτε κείµενο σε ένα σχέδιο corelDRAW

# **∆ραστηριότητα 1**

∆ηµιουργήστε ένα νέο κενό σχέδιο corelDRAW, αποθηκεύστε το στην επιφάνεια εργασίας και κατόπιν ανοίχτε το χρησιµοποιώντας τις εντολές του menu επιλογών **File** της εφαρµογής CorelDRAW.

## **∆ραστηριότητα 2**

Στη συγκεκριµένη δραστηριότητα χρησιµοποιήστε ενδεικτικά το αρχείο εικόνας 1.bmp, αφού το τοποθετήσετε στην επιφάνεια εργασίας (Desktop) του υπολογιστή σας. ∆ηµιουργήστε ένα νέο σχέδιο corelDRAW. Εισάγετε στο σχέδιο την εικόνα 1.bmp.

Αποθηκεύστε στην επιφάνεια εργασίας (Desktop) του υπολογιστή το σχέδιο corelDRAW µε το όνοµα **graphic1.cdr**

## **∆ραστηριότητα 3**

Εισάγετε το template **Landscaping – Flyer** της κατηγορίας **Flyers** από το menu για να το χρησιµοποιήσετε ως βάση για τη σύνθεση ενός νέου σχεδίου CorelDRAW. Αλλάξτε το χρώµα του κειµένου σε κίτρινο επιλέγοντας ένα-ένα τα πλαίσια κειµένου

µε το ποντίκι.

Αλλάξτε επίσης τη διάταξη των εικόνων, έτσι ώστε να συµφωνούν µε την εικόνα 5.

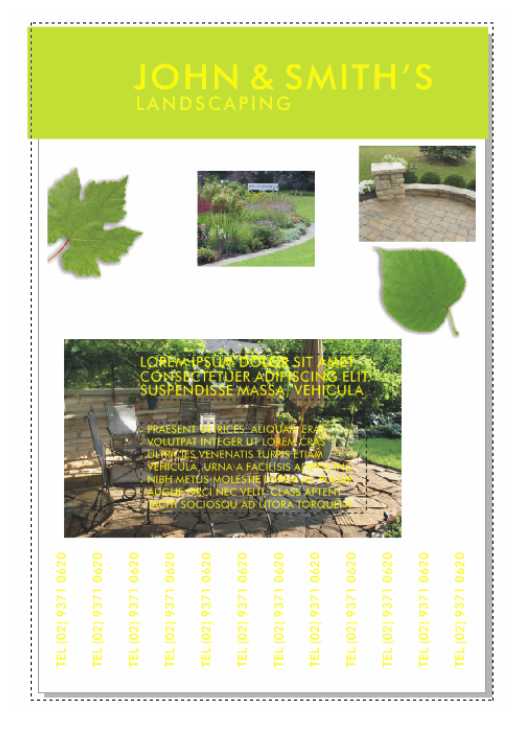

*Εικόνα 5. Αναδιάταξη εικόνων και αλλαγή χρώµατος κειµένου στο template Landscaping – Flyer* 

Αποθηκεύστε τις αλλαγές που κάνατε στο σχέδιο CorelDRAW µε νέο όνοµα **Landscaping \_Flyer\_new.dcr** στην επιφάνεια εργασίας.

#### **∆ραστηριότητα 4**

Ανοίξτε το αρχείο µε το όνοµα **graphic1.cdr** που δηµιουργήσατε στη δραστηριότητα 2 και µεγεθύνετε το σχέδιο CorelDRAW µε τη χρήση του ποντικιού σε κλίµακα 400%

Μετακινήστε την επιφάνεια του σχεδίου ώσπου να τοποθετήσετε την πάνω αριστερή γωνία του κόκκινου τετραγώνου στα όρια της πάνω αριστερής γωνίας του κεντρικού παραθύρου της εφαρµογής, όπως φαίνεται από την εικόνα 6, έτσι ώστε να µπορέσετε να µετρήσετε το µήκος της πλευράς του τετραγώνου µε την οριζόντια κλίµακα µέτρησης ( )

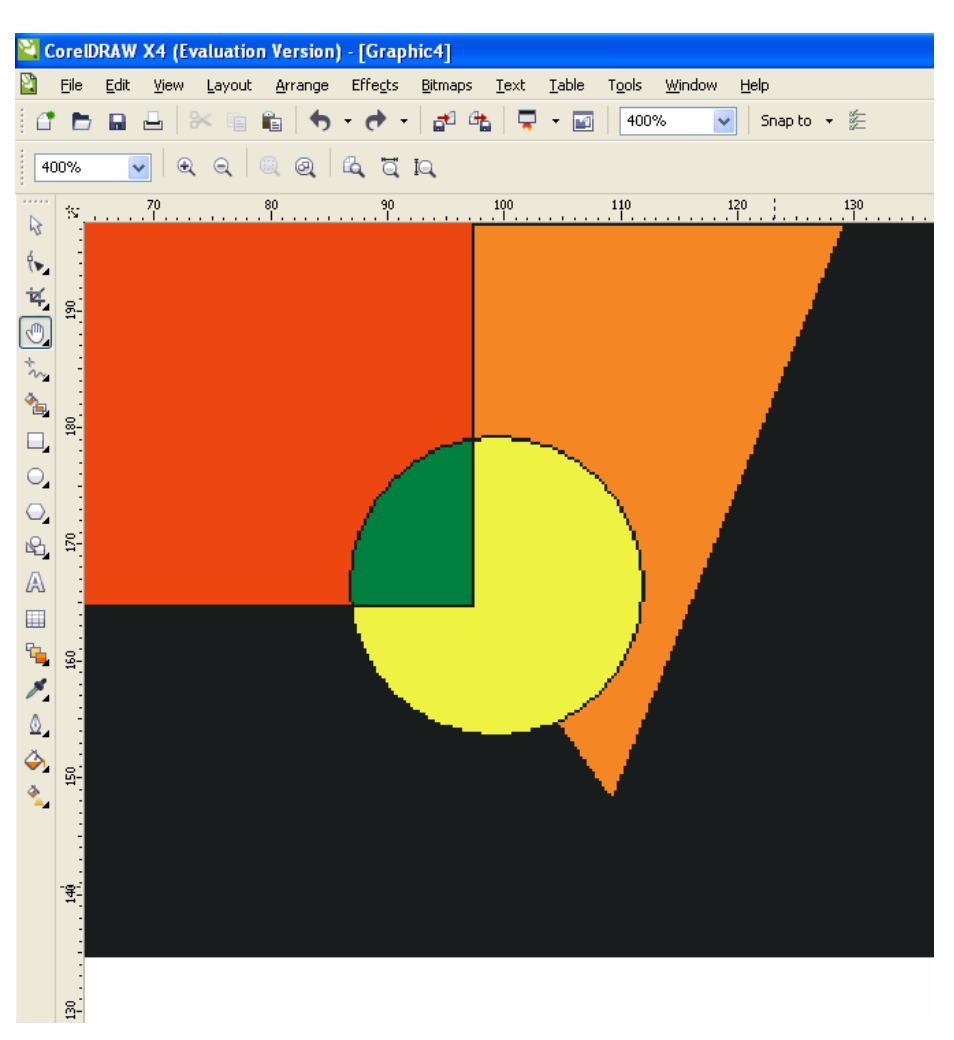

*Εικόνα 6. Τοποθέτηση της εικόνας στην πάνω αριστερή γωνία του παραθύρου της εφαρµογής*

Μετρήστε την πλευρά του κόκκινου τετραγώνου.

#### **∆ραστηριότητα 5**

Ανοίξτε το αρχείο µε το όνοµα Landscaping \_Flyer\_new.dcr που έχετε δηµιουργήσει στη δραστηριότητα 3 και κάνετε συνολική προεπισκόπηση του σχεδίου CorelDRAW. Επιστρέψτε στη οθόνη σχεδιασµού της εφαρµογής και επιλέξτε το ένα από τα δύο πράσινα φύλλα δένδρου στο σχέδιο CorelDRAW και κάντε µερική προεπισκόπηση, έτσι ώστε να εµφανιστεί µόνο το επιλεγµένο φύλλο και όχι ολόκληρο το σχέδιο. Αναζητήστε και προβάλετε τις ιδιότητες του σχεδίου µέσα από το menu επιλογών **File**. Σηµειώστε την ανάλυση του σχεδίου σε dpi.

## **∆ραστηριότητα 6**

Ανοίξτε το αρχείο µε το όνοµα **Landscaping \_Flyer\_new.dcr** που έχετε δηµιουργήσει στη δραστηριότητα 2 και επιλέξτε έναν-έναν τους τίτλους µε το ποντίκι. Στη συνέχεια, επιλέξτε τα πλαίσια κειµένου και αλλάξτε τη γραµµατοσειρά σε **arial** και µέγεθος **12 pt**, χρησιµοποιώντας την επιλογή **Character Formatting** από το menu επιλογών **Text** .

Έχοντας επιλεγµένο το πλαίσιο κειµένου εφαρµόστε υπογράµµιση µε παράµετρο **Double Thin**.

## Φύλλο εργασίας

# **2. Σχεδιάζοντας µε γραµµές, περιγράµµατα και βούρτσα στο CorelDraw x4.**

#### **Όνοµα:**

**Τάξη:** 

**∆ιάρκεια:** 2 διδακτικές ώρες

#### **∆ιδακτικοί στόχοι:**

Στο συγκεκριµένο φύλλο εργασίας:

- Θα µάθετε να σχεδιάζετε γραµµές
- Θα µάθετε να διαµορφώνετε γραµµές και περιγράµµατα
- Θα µάθετε να κλείνετε πολλαπλά τµήµατα γραµµών
- Θα µάθετε να κάνετε ψεκασµό µε τα κατάλληλα εργαλεία

## **∆ραστηριότητα 1: Σχεδίαση γραµµών**

- 1) Για να σχεδιάσετε µια ευθεία γραµµή:
	- Ανοίξτε το «Curve flyout» και κάντε κλικ στο «Freehand tool»

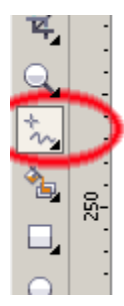

• Κάντε κλικ εκεί που θέλετε να ξεκινήσει η γραµµή και έπειτα επιλέξτε το σηµείο που θέλετε να τελειώσει.

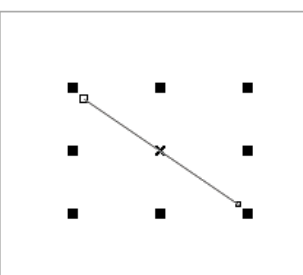

Κάντε το ίδιο µε το εργαλείο «polyline tool». Με ένα κλικ ενεργοποιείτε την γραφίδα και µε διπλό κλικ την απενεργοποιείτε

Για να σχεδιάσετε µια ευθεία γραµµή µε το «Bezier tool»

- Επιλέξτε το από το «Curve flyout»
- Επιλέξτε το σηµείο που θέλετε να αρχίσει η γραµµή και έπειτα το σηµείο που θέλετε να τελειώσει.

∆οκιµάστε να κάνετε το ίδιο και µε το «pen tool»

2) Για να σχεδιάσετε µια κυρτή γραµµή:

- Επιλέξτε το «Freehand tool »
- Κάντε κλικ στο σηµείο που θέλετε να αρχίσει η γραµµή
- Κρατήστε πατηµένο το κουµπί και σχεδιάστε
- 3) Για να σχεδιάσετε µια κυρτή γραµµή µε το «Polyline tool» :
	- Κάντε κλικ και σχεδιάστε κρατώντας το κουµπί πατηµένο.
	- Πατήστε δεύτερο κλικ όταν τελειώσετε για να απενεργοποιήσετε τη γραφίδα.
- 4) Για να σχεδιάσετε µια κυρτή γραµµή µε το «Bezier tool»:
	- Κάντε κλικ στο σηµείο που θέλετε να τοποθετήσετε τον πρώτο κόµβο και σύρετε το σηµείο ελέγχου προς την κατεύθυνση που θέλετε να λυγίσει η καµπύλη
	- Τοποθετήστε τον δροµέα εκεί που θέλετε να µπει ο επόµενος κόµβος και σύρετε το σηµείο ελέγχου για να δηµιουργήσετε την καµπύλη που θέλετε.
		- Πατήστε το «ENTER» για να απενεργοποιηθεί η γραφίδα.

Ακολουθήστε τα ίδια βήµατα, για να σχεδιάσετε κυρτή γραµµή µε το «Pen tool»

- 5) Για να σχεδιάσετε µια καµπύλη, ορίζοντας το ύψος και το πλάτος:
	- Επιλέξτε το «3 point curve tool».
	- Κάντε κλικ στο σηµείο που θέλετε να αρχίσει η καµπύλη και σύρτε το δροµέα µέχρι το σηµείο που θέλετε να τελειώσει.
	- Κάντε κλικ στο σηµείο που θέλετε να είναι το κέντρο της καµπύλης.
- 6) Για να δηµιουργήσετε καλλιγραφικό περίγραµµα
	- Επιλέξτε ένα αντικείµενο
	- Επιλέξτε το εργαλείο «Outline Pen dialog option»
	- ∆ιαλέξτε µια από τις επιλογές της γωνίας (Corners)

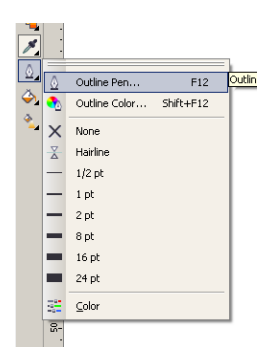

• Αλλάξτε τις τιµές στα κουτιά «Stretch» και «Angle»

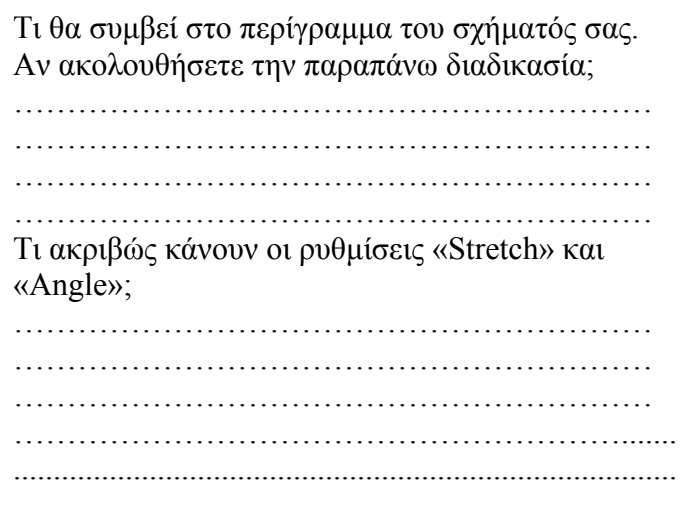

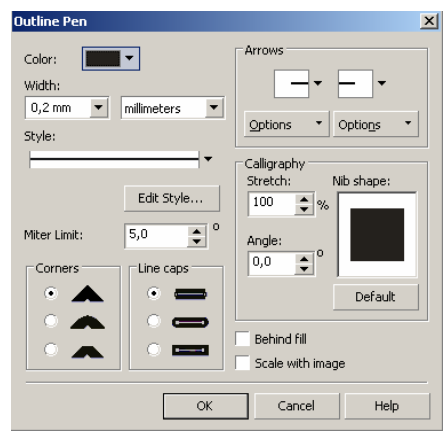

#### **∆ραστηριότητα 2: ∆ιαµόρφωση γραµµών και περιγραµµάτων**

- 1) Για να καθορίσετε τις ρυθµίσεις των γραµµών:
	- ∆ηµιουργήστε ένα αντικείµενο και επιλέξτε το.
	- Ανοίξτε το «Outline tool» και επιλέξτε «outline pen dialog».
	- ∆οκιµάστε να αλλάξετε τις ρυθµίσεις πάχους (width) και στυλ (style).

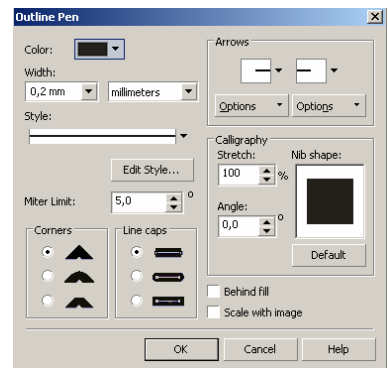

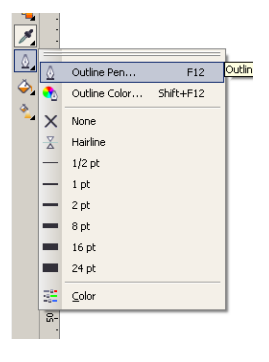

- 2) Για να µετατρέψετε ένα περίγραµµα σε αντικείµενο
	- Σχεδιάστε ένα σχήµα και επιλέξτε το.
	- Πατήστε την επιλογή «Arrange» -«Convert outline to object» για να το µετατρέψετε σε αντικείµενο (object).

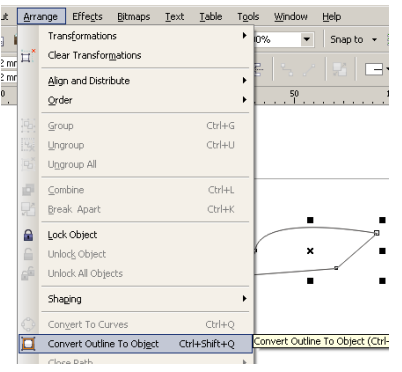

#### **∆ραστηριότητα 3: Κλείσιµο πολλαπλών τµηµάτων γραµµών**

- Σχεδιάστε κάποια αντικείµενα της επιλογή σας.
- Επιλέξτε το εργαλείο «Pick tool».
- Κρατώντας πατηµένο το «SHIFT» επιλέξτε τα αντικείµενα.
- Πατήστε από το Μενού «Arrange»-«Close path» και επιλέξτε καθεµιά από τις παρακάτω εντολές:
	- -Closest nodes with straight lines
	- -Closest nodes with curvy lines
	- -Start to end with straight lines
	- -Start to end curvy lines

Ποιο είναι το αποτέλεσµα που παρατηρείτε;

.......................................................................................................................................... .......................................................................................................................................... ..........................................................................................................................................

Περιγράψτε τι κάνουν οι επιλογές «Closest nodes with curvy lines» και «Closest nodes with straight lines».

.......................................................................................................................................... ..........................................................................................................................................

#### CORELDRAW X4 ΕΚΠΑΙΔΕΥΤΙΚΟ ΕΓΧΕΙΡΙΔΙΟ –ΤΕΤΔΡΑΔΙΟ ΜΑΘΗΤΗ

.......................................................................................................................................... ..........................................................................................................................................

..........................................................................................................................................

Ποιoς είναι ο ρόλος του «SHIFT» στην επιλογή των αντικειµένων ;

………………………………………………………………………………………… ………………………………………………………………………………………… …………………………………………………………………………………………

# **∆ραστηριότητα 4: Ψεκασµός αντικειµένων σύµφωνα µε µια γραµµή**

Για να ψεκάσετε µια γραµµή:

- Επιλέξτε το «Artistic media tool».
- Επιλέξτε το «Sprayer button» από την µπάρα ιδιοτήτων (property bar).
- Επιλέξτε ένα σχέδιο βαφής από το «Spraylist file list box» στην µπάρα εργαλείων.
- Σχεδιάστε την γραµµή µε το ποντίκι.

Μπορείτε να περιστρέψετε το αντικείµενο που σχεδιάσατε ; Αν ναι, ποιο κουµπί θα χρησιµοποιήσετε από την µπάρα ιδιοτήτων;

.......................................................................................................................................... .......................................................................................................................................... .......................................................................................................................................... ..........................................................................................................................................

#### Φύλλο εργασίας

## **3. Σχεδιασµός σχηµάτων**

#### **Όνοµα:**

**Τάξη:** 

**∆ιάρκεια:** 3 διδακτικές ώρες

#### **∆ιδακτικοί στόχοι:**

Στο συγκεκριµένο φύλλο εργασίας θα µάθετε :

- Να σχεδιάζετε ορθογώνια και τετράγωνα
- Να σχεδιάζετε ελλείψεις, κύκλους, τόξα και πίτες
- Να σχεδιάζετε πολύγωνα, αστέρια, σπιράλ και πλέγµατα
- Να σχεδιάζετε προκαθορισµένα σχήµατα.

#### **∆ραστηριότητα 1: Σχεδίαση ορθογωνίων και τετραγώνων**

1) Για να σχεδιάσετε ένα ορθογώνιο:

- Επιλέξτε το εργαλείο «Rectangle Tool».
- Σχεδιάστε µε το ποντίκι ένα ορθογώνιο στο µέγεθος που θέλετε.

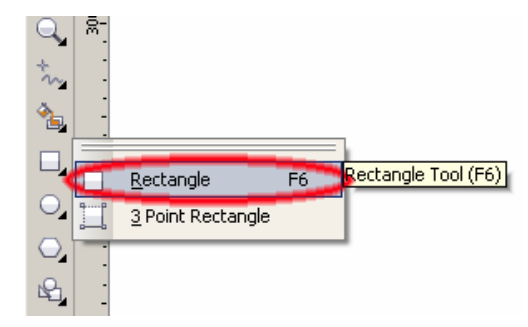

- 2) Για να σχεδιάσετε τετράγωνο, χρησιµοποιείστε πάλι το «Rectangle Tool» και κρατήστε πατηµένο το «CONTROL».
- 3) Για να στρογγυλέψετε τις γωνίες από ένα ορθογώνιο ή τετράγωνο:
	- Επιλέξτε πρώτα το σχήµα.
	- Αλλάξτε τις τιµές στην περιοχή Corner roundness πάνω στην µπάρα ιδιοτήτων.

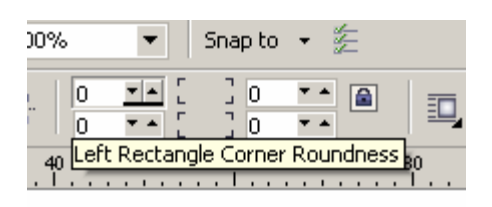

# **∆ραστηριότητα 2: Σχεδίαση ελλείψεων, κύκλων, τόξων και πίτας**

- 1) Για να σχεδιάσετε µια έλλειψη:
	- επιλέξτε το εργαλείο «Ellipse tool».
	- Σχεδιάστε µε το ποντίκι µια έλλειψη στο µέγεθος που επιθυµείτε.
- 2) Για να σχεδιάσετε τέλειο κύκλο, χρησιµοποιείστε το «Ellipse tool» και κρατήστε πατηµένο το «CONTROL» κατά την σχεδίαση.
- 3) Για να σχεδιάσετε µια έλλειψη, ορίζοντας πλάτος και ύψος:
	- Επιλέξτε το εργαλείο «Point Ellipse Tool».
	- Σύρετε τον κέρσορα για να σχεδιάσετε την διάµετρο και κατόπιν αφήστε το κουµπί.
	- Μετακινήστε τον δείκτη ώστε να καθορίσετε το ύψος της έλλειψης και πατήστε κλικ στο σηµείο που θέλετε να σχεδιαστεί.
- 4) Για να σχεδιάσετε ένα τόξο:
	- Επιλέξτε από την µπάρα ιδιοτήτων το «Arc button»
	- Σύρετε τον κέρσορα για να σχεδιάσετε το τόξο.
- 5) Για να σχεδιάσετε µια πίτα

conceptum

- Επιλέξτε από την µπάρα ιδιοτήτων το «Pie button».
- Σύρετε τον κέρσορα για να σχεδιάσετε την πίτα.

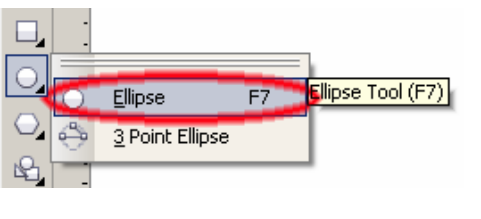

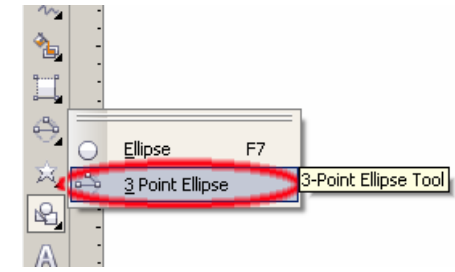

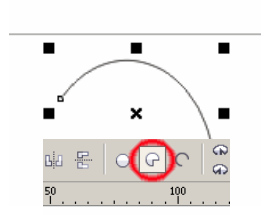

№ 182,0 318.

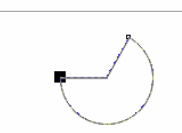

## **∆ραστηριότητα 3: Σχεδίαση πολυγώνων, αστεριών και σπιράλ**

1)Για να σχεδιάσετε ένα πολύγωνο:

- Επιλέξτε το «Polygon tool» από το «Object flyout».
- Σύρετε τον κέρσορα, µέχρι να πάρει το πολύγωνο τις διαστάσεις που θέλετε.
- 2) Για να σχεδιάσετε αστέρι:
	- επιλέξτε το εργαλείο «Star tool».
	- Σύρετε τον κέρσορα, µέχρι να πάρει τις διαστάσεις που θέλετε.

 $\odot$ 

- 3) Για να σχεδιάσετε σπιράλ:
	- Επιλέξτε το «Spiral tool».
	- Σύρετε τον κέρσορα, µέχρι να πάρει τις διαστάσεις που θέλετε.

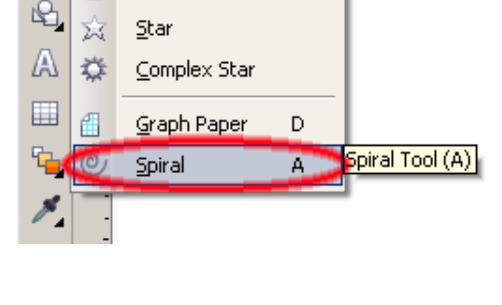

Polygon

Ÿ

- 4) Για να σχεδιάσετε πλέγµα:
	- Επιλέξτε το «Graph Paper tool»
	- Βάλτε τιµές στο «Graph paper columns and rows box» στην µπάρα ιδιοτήτων.

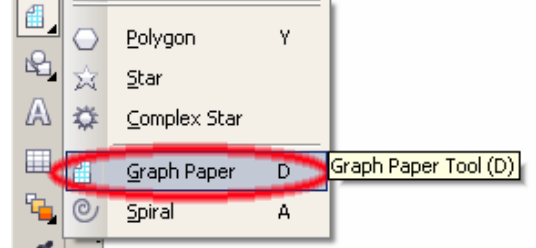

- Κάντε κλικ στο σηµείο που θέλετε να εµφανίζεται το πλέγµα.
- Σύρετε τον κέρσορα διαγώνια, για να σχεδιάσετε το πλέγµα.

-Σχεδιάστε το ίδιο, χρησιµοποιώντας το «Table tool» από την γραµµή εργαλείων. Ποια η διαφορά µε το «Graph Paper tool»;

………………………………………………………………………………………… …………………………………………………………………………………………16 conceptum ΠΑΡΑΓΩΓΗ **WWW.conceptum** 

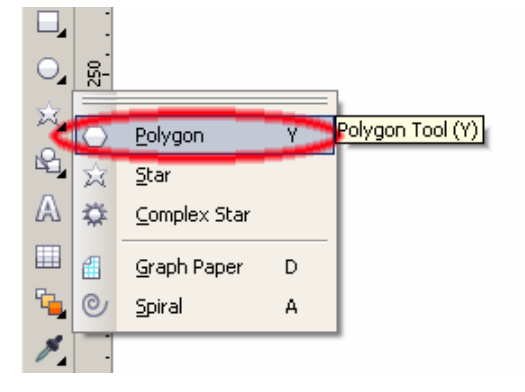

CORELDRAW X4 ΕΚΠΑΙΔΕΥΤΙΚΟ ΕΓΧΕΙΡΙΔΙΟ –ΤΕΤΔΡΑΔΙΟ ΜΑΘΗΤΗ

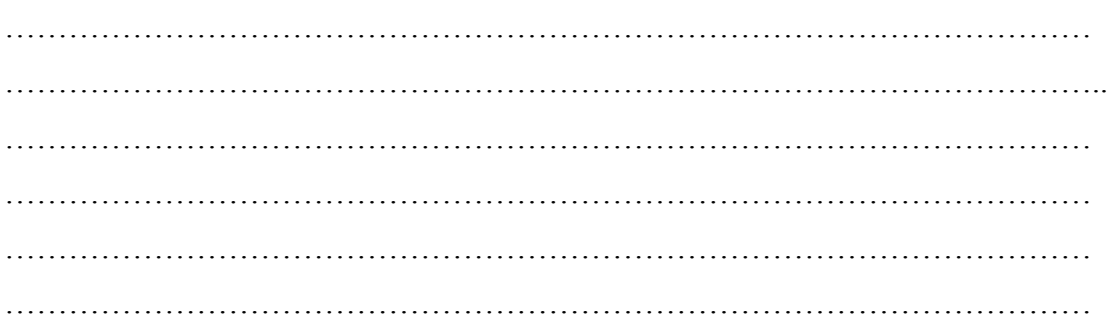

#### **∆ραστηριότητα 4: Σχεδίαση προκαθορισµένων σχηµάτων**

1) Για να χρησιµοποιήσετε προσχεδιασµένα σχήµατα, ανοίξτε το «Predefined shape flyout» και επιλέξτε µια από τις κατηγορίες

έτοιµων σχηµάτων:

- Basic shapes
- Arrows shapes
- Flowchart shapes
- Star shapes
- Callout shapes

Ανοίξτε το «Perfect Shapes picker» στην µπάρα ιδιοτήτων και επιλέξτε ένα σχήµα. Σχεδιάστε σύροντας τον κέρσορα µέχρι να πάρει τις διαστάσεις που θέλετε.

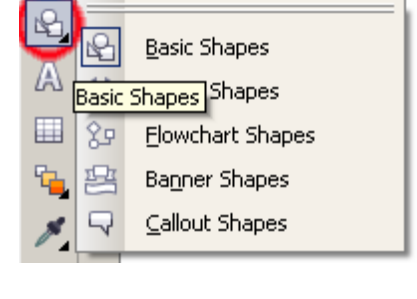

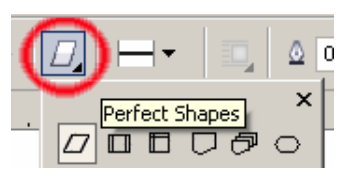

2) Για να τροποποιήσετε ένα προκαθορισµένο σχήµα:

- Επιλέξτε ένα σχήµα µε «glyph».
- Σύρετε τον κέρσορα και σταµατήστε µέχρι να πάρει τις διαστάσεις που θέλετε.

3) Για να προσθέσετε κείµενο σε ένα προκαθορισµένο σχήµα:

- Επιλέξτε το «Text tool»
- Τοποθετήστε τον κέρσορα µέσα στο περίγραµµα του σχήµατος, έως ότου γίνει κέρσορας κειµένου.
- Γράψτε ένα κείµενο και διαµορφώστε την γραµµατοσειρά µέσα στο σχήµα.
- 4) ∆ηµιουργία σχηµάτων µε την χρήση της αναγνώρισης σχήµατος
	- Επιλέξτε το εργαλείο «Smart Drawing tool»

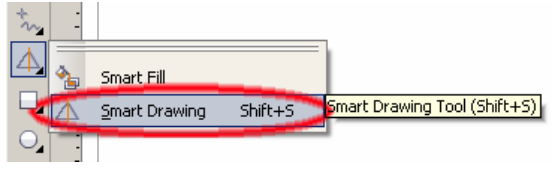

- ∆οκιµάστε να σχεδιάσετε έναν κύκλο και ένα τρίγωνο µε το χέρι. Τι παρατηρείτε;
	- ………………………………………………………………………………… …………………………………………………………………………………  $\mathcal{L}^{\text{max}}$ ………………………………………………………………………………….
- Αλλάξτε τις ρυθμίσεις των «Shape Recognition Level» και «Shape Smoothing Level» από την μπάρα ιδιοτήτων και ξανασχεδιάστε τα σχήματα. Ποια η χρήση αυτών των επιλογών; Είδατε καµιά διαφορά στον τρόπο σχεδίασης;

………………………………………………………………………………… ………………………………………………………………………………… …………………………………………………………………………………. ………………………………………………………………………………… ………………………………………………………………………………… …………………………………………………………………………………  $\mathcal{L}^{(n)}$ 

## Φύλλο εργασίας

#### **4. ∆ουλεύοντας µε αντικείµενα**

#### **Όνοµα:**

**Τάξη:** 

**∆ιάρκεια:** 3 διδακτικές ώρες

#### **∆ιδακτικοί στόχοι:**

Στο συγκεκριµένο φύλλο εργασίας θα µάθετε να:

- επιλέγετε αντικείµενα
- κάνετε αντιγραφή, διαγραφή και ακριβή αντιγραφή (duplicate) αντικειµένου
- αντιγράφετε ιδιότητες, µετασχηµατισµούς και εφέ αντικειµένου
- προσδιορίζετε τη θέση αντικειµένων
- αλλάζετε το µέγεθος και την κλίµακα αντικειµένων
- κάνετε περιστροφή και αντανάκλαση αντικειµένων
- οµαδοποιείτε αντικείµενα

# **∆ραστηριότητα 1: Επιλογή αντικειµένων**

∆ηµιουργήστε 4 αντικείµενα (objects), π.χ. µια ευθεία γραµµή, µια καµπύλη, ένα ορθογώνιο και ένα κύκλο.

- 1) Για να επιλέξετε ένα από αυτά:
	- Επιλέξτε το εργαλείο «Pick tool» και πατήστε πάνω στο αντικείµενο.

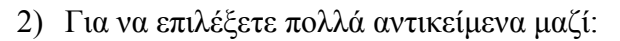

- Κρατήστε πατηµένο το πλήκτρο «SHIFT» και στη συνέχεια επιλέξτε όποια αντικείµενα θέλετε.
- 3) Για να επιλέξετε ένα αντικείµενο µε βάση την σειρά που δηµιουργήθηκε:
	- Κρατήστε πατηµένο το «SHIFT» και διαδοχικά το «ΤΑΒ», µέχρι να επιλέξει το αντικείµενο που θέλετε.

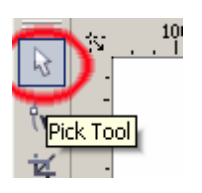

4) ∆οκιµάστε να επιλέξετε ένα αντικείµενο χρησιµοποιώντας το πλήκτρο «ΤΑΒ», αλλά χωρίς να έχετε πατηµένο αυτή τη φορά το «SHIFT»

Τι παρατηρείτε; Με ποια σειρά γίνετε η επιλογή; ................................................................................................................................ ................................................................................................................................

- 5) Για να επιλέξετε όλα τα αντικείµενα:
	- Πηγαίνετε στο µενού και επιλέξτε «Edit» « Select all» «Objects»
- 6) Πατήστε µε το «Pick tool» σε κενό διάστηµα της σελίδας. Τι θα γίνει στα αντικείµενα;

. The same state of the same state of the same state of the same state of the same state of the same state of the same state of the same state of the same state of the same state of the same state of the same state of the 7) Πατήστε τον συνδυασµό πλήκτρων «CTRL» + «Α». Τι συµβαίνει στα αντικείµενα; ……………………………………………………………………………………

#### **∆ραστηριότητα 2: Αντιγραφή, ακριβές αντιγραφή και διαγραφή αντικειµένων**

- 1) Για να αντιγράψετε ή να αποκόψετε ένα αντικείµενο:
	- Επιλέξτε το και στη συνέχεια πατήστε από το µενού «EDIT» -«COPY» (για αντιγραφή) ή «CUT» (για να αποκόψετε).
- 2) Κάντε το ίδιο (αντιγραφή ή αποκοπή) πατώντας δεξί κλικ πάνω στο αντικείµενο

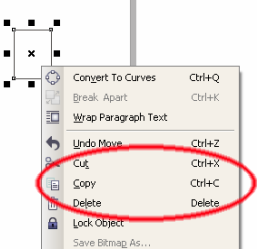

- Εξασκηθείτε στην χρήση των συντοµεύσεων που απεικονίζονται δίπλα από κάθε ενέργεια («CTRL»+ «C», «CTRL» + «Χ»).
- 3) ∆ηµιουργήστε ένα αντικείµενο και αποκόψτε το. Για να το κάνετε επικόλληση:

CORELDRAW X4

- Πατήστε από το Μενού «EDIT» «PASTE»
- 4) Για να δηµιουργήσετε ακριβές αντίγραφο ενός αντικειµένου:
	- Επιλέξτε το και πατήστε «ΕDIT» «DUPLICATE» από το Μενού

#### **∆ραστηριότητα 3: Αντιγραφή των ιδιοτήτων, των διαµορφώσεων και των εφέ του αντικειµένου.**

- 1) Για να αντιγράψετε το γέµισµα, το περίγραµµα ή τις ιδιότητες κειµένου ενός αντικειµένου σε ένα άλλο, ακολουθήστε τα εξής βήµατα:
	- ∆ηµιουργήστε 2 αντικείµενα µε διαφορετικά χαρακτηριστικά µεταξύ τους (χρώµα, κείµενο, περίγραµµα)

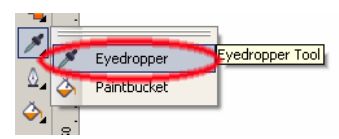

- Επιλέξτε το «Eyedropper flyout» και έπειτα το εργαλείο «Eyedropper tool».
- Επιλέξτε «Object attributes» από την λίστα στην µπάρα ιδιοτήτων.

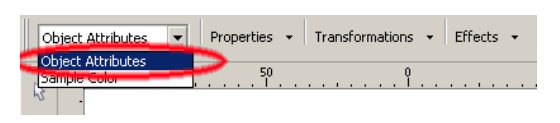

• Πατήστε το κουµπί «Properties»

από την µπάρα ιδιοτήτων και ενεργοποιήστε τις επιλογές «Outline», «Fill», «Text».

• Επιλέξτε την άκρη του αντικειµένου, του οποίου θέλετε να αντιγράψετε τις ιδιότητες.

• Επιλέξτε το εργαλείο «Paintbucket tool».

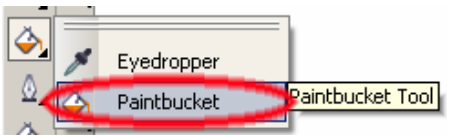

• Επιλέξτε την άκρη του αντικειµένου, στο οποίο θέλετε να αντιγραφούν οι ιδιότητες του προηγουµένου.

2) ∆ηµιουργήστε δύο αντικείµενα µε διαφορετικό µέγεθος, περιστροφή και θέση και προσπαθήστε να αντιγράψετε αυτές τις ιδιότητες στο άλλο αντικείµενο, ακολουθώντας την παραπάνω διαδικασία.

ΠΑΡΑΤΗΡΗΣΗ: Στην µπάρα ιδιοτήτων, θα επιλέξετε το «Transformations flyout» µε τα αντίστοιχα «size», «rotation», «position» και όχι το «Properties flyout».

Γράψτε τις παρατηρήσεις σας εδώ

………………………………………………………………………………… ………………………………………………………………………………… …………………………………………………………………………………

3) ∆ηµιουργήστε δύο αντικείµενα στα οποία θα εφαρµόσετε διαφορετικά εφέ στο καθένα και ακολουθώντας τα παραπάνω βήµατα, κάντε αντιγραφή των εφέ του ενός αντικειµένου στο άλλο.

ΠΑΡΑΤΗΡΗΣΗ: Στην µπάρα ιδιοτήτων θα επιλέξετε το «Effects flyout» µε τα αντίστοιχα εφέ που θέλετε να αντιγράψετε «Perspective», «Envelope», «Blend», «Extrude», «Contour», «Lens», «PowerClip», «Drop shadow», Distortion».

Γράψτε τις παρατηρήσεις σας εδώ

………………………………………………………………………………… …………………………………………………………………………………

#### **∆ραστηριότητα 4: Προσδιορισµός θέσης αντικειµένων**

1) ∆ηµιουργείστε ένα αντικείµενο.

Για να το µετακινήσετε σε µια νέα θέση:

• Χρησιµοποιείστε τη µέθοδο «Drag and Drop» (σύρε και άφησε) σε ένα άλλο σηµείο.

Για να το µετακινήσετε βήµα-βήµα σε συγκεκριµένη θέση:

• Επιλέξτε το και µετακινήστε το χρησιµοποιώντας τα πλήκτρα του πληκτρολογίου µε τα βελάκια.

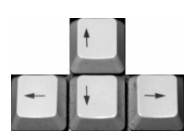

Για να το µετακινήσετε σύµφωνα µε συντεταγµένες Χ και Υ:

• Επιλέξτε το αντικείµενο

conceptum

• Στην µπάρα ιδιοτήτων, βάλτε τις τιµές που θέλετε στα αντίστοιχα κουτιά.

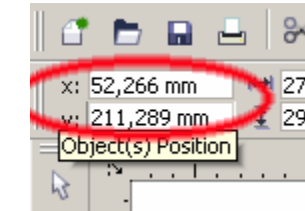

-Βάλτε τις παρακάτω τιµές στην θέση του αντικειµένου:

X:100 Y:50, X:70 Y:200, X:300 Y:30

-Με την µέθοδο «Drag and drop» µετακινήστε σε διάφορες θέσεις το αντικείµενο και καταγράψτε τις συντεταγµένες σας εδώ:

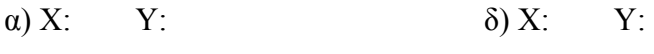

- $β) X: Y:$  ε)  $X: Y:$
- γ) Χ: Y:  $στ$ ) Χ: Y:

## **∆ραστηριότητα 5: Μέγεθος και κλίµακα αντικειµένων**

- 1) Για να αλλάξετε το µέγεθος ενός αντικειµένου:
	- ∆ηµιουργήστε και επιλέξτε ένα αντικείµενο.
	- Σύρετε µια από τις λαβές επιλογής, που βρίσκονται στις γωνίες του αντικειµένου.

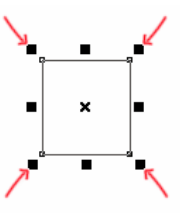

2) Για να αλλάξετε την κλίµακα ενός αντικειµένου:

- Επιλέξτε το αντικείµενο.
- Επιλέξτε από το µενού «Window» «Dockets» «Transformations» - «Scale». <u>neters</u>
- Στο παράθυρο «Transformation» βάλτε τις αντίστοιχες τιµές στα κουτιά «Η» (οριζόντια) και «V» (κατακόρυφα).

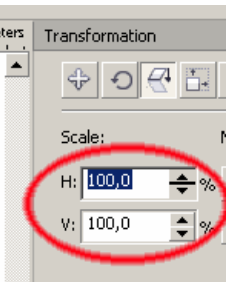

∆οκιµάστε να αλλάξετε την κλίµακα του αντικειµένου χρησιµοποιώντας τις λαβές επιλογής.

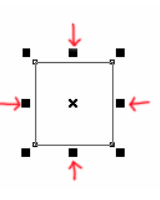

#### **∆ραστηριότητα 6: Περιστροφή και αντανάκλαση αντικειµένων**

1) Για να περιστρέψετε ένα αντικείµενο:

- Επιλέξτε το αντικείµενο.
- Επιλέξτε από το μενού «Window» «Dockets» «Transformations» - «Rotate».
- Απενεργοποιείστε την επιλογή «Relative center» στο παράθυρο «Transformations».
- Βάλτε µια τιµή στο «Angle box».

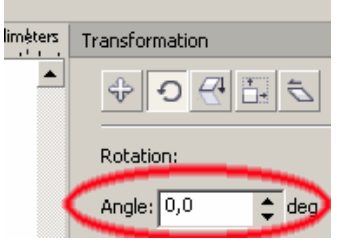

2) Για να κάνετε αντανάκλαση ενός αντικειµένου:

- Επιλέξτε το αντικείµενο.
- Επιλέξτε από το µενού «Window» «Dockets» «Transformations» - «Scale».
- Στο παράθυρο «Transformations» ενεργοποιήστε τα κουµπιά «Horizontal mirror» και «Vertical mirror».
- Βάλτε τις αντίστοιχες τιµές «Η» και «V».
- Πατήστε «Apply».

# **∆ραστηριότητα 7: Οµαδοποίηση αντικειµένων**

- 1) Για να οµαδοποιήσετε αντικείµενα κάντε τις εξής ενέργειες:
	- Επιλέξτε τα αντικείµενα που θέλετε να οµαδοποιήσετε (αφού πρώτα τα έχετε δηµιουργήσει).
	- Επιλέξτε από το µενού «Arrange» «Group.
- 2) Για να προσθέσετε άλλο ένα αντικείµενο στην οµάδα:
- Ανοίξτε το παράθυρο «Window» «Dockers» «Object manager».
- Με την µέθοδο «Drag and Drop» τοποθετήστε το αντικείµενο µέσα

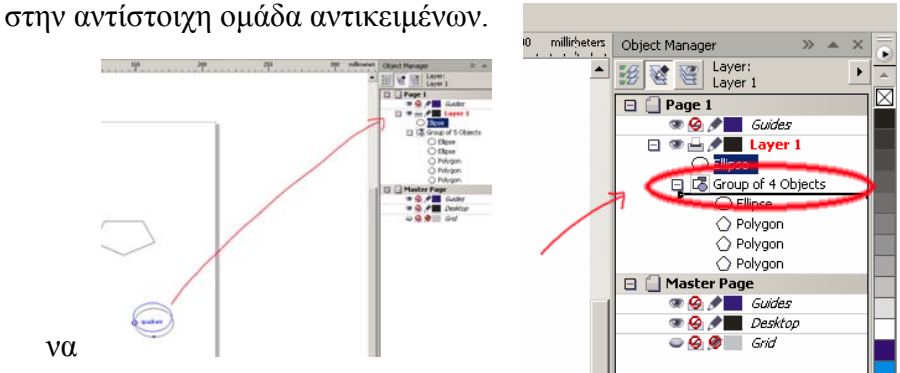

3) Για να

διαγράψετε ένα αντικείµενο από ένα γκρουπ:

- Ανοίγετε το παράθυρο «Object manager».
- •Πατήστε διπλό κλικ στο γκρουπ που θέλετε.
- •Επιλέξτε το αντικείµενο που θέλετε να διαγράψετε.
- •Πατήστε το πλήκτρο «DELETE».
- 4) Για να αφαιρέσετε ένα αντικείµενο από µια οµάδα:
	- Ανοίγετε το παράθυρο «Object manager».
	- •Πατήστε διπλό κλικ στην οµάδα που θέλετε.
	- •Επιλέξτε το αντικείµενο που θέλετε να αφαιρέσετε και σύρετε το πίσω στον καµβά εργασίας σας.

## Φύλλο εργασίας

## **5. Μορφοποίηση αντικειµένων**

#### **Όνοµα:**

**Τάξη:** 

**∆ιάρκεια:** 3 διδακτικές ώρες

#### **∆ιδακτικοί στόχοι:**

Στο συγκεκριµένο φύλλο εργασίας θα µάθετε :

- Να εργάζεστε µε αντικείµενα καµπύλης
- Να κάνετε διαστροφή και τέντωµα αντικειµένων
- Να µουτζουρώνετε και να τραχύνετε αντικείµενα
- Να εισάγετε εφέ παραµόρφωσης
- Να χωρίζετε και να διαγράφετε µερίδια από τα αντικείµενα
- Να κόβετε αντικείµενα µε βάση το καλούπι ενός άλλου (trimming objects)

#### **∆ραστηριότητα 1: Αντικείµενα καµπύλης**

- 1) Για να µετατρέψετε αντικείµενα σε αντικείµενα καµπύλης:
	- ∆ηµιουργήστε ένα αντικείµενο και επιλέξτε το
	- Επιλέξτε από το µενού **«Arrange» «Convert to curves»**
- 2) Για να επιλέξετε ένα κόµβο:
	- Ανοίξτε το **«Shape edit flyout»** και επιλέξτε το εργαλείο **«Shape tool»**
	- Επιλέξτε µια καµπύλη.
	- Επιλέξτε έναν κόµβο.
- 3) Για να προσθέσετε ή να αφαιρέσετε έναν κόµβο:
	- Επιλέξτε το εργαλείο **«Shape tool»**
	- Επιλέξτε µια καµπύλη.
	- Πατήστε διπλό κλικ στο σηµείο που θέλετε να εισάγετε κόµβο.
	- Για να διαγράψετε ένα κόµβο πατήστε διπλό κλικ πάνω σε αυτόν.

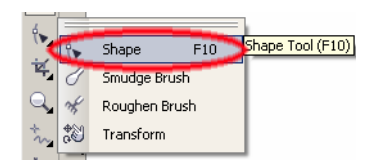

- 4) Για να ευθυγραµµίσετε κόµβους:
	- Επιλέξτε το εργαλείο **«Shape tool»**
	- Επιλέξτε µια καµπύλη.
	- Κρατήστε πατηµένο το **«Shift»** και επιλέξτε µε το ποντίκι τους κόµβους που θέλετε να ευθυγραµµίσετε.
- 5) Για να κάνετε µια καµπύλη ακιδωτή, οµαλή, ή συµµετρική:
	- Επιλέξτε το εργαλείο **«Shape tool»**
	- Επιλέξτε έναν κόµβο
	- Στην µπάρα ιδιοτήτων (property bar), επιλέξτε ένα από τα ακόλουθα buttons: **- «make node a cusp»** 
		- **«make node smooth»**
		- **«make node symmetrical»**
- 6) Πώς να κάνετε τέντωµα, περιστροφή, αλλαγή κλίµακας και διαστροφή στους κόµβους:
	- Με το εργαλείο **«Shape tool»** επιλέξτε ένα κυρτό αντικείµενο (curve object).
	- επιλέξτε τους κόµβους κατά µήκος της καµπύλης που θέλετε να µετασχηµατίσετε.
	- Στην µπάρα ιδιοτήτων, επιλέξτε ένα από τα ακόλουθα buttons:
		- **«Stretch and scale nodes»**
		- **«Rotate and skew nodes»**
	- Σύρετε ένα σύνολο λαβών για να µετασχηµατίσετε τους κόµβους.

#### **∆ραστηριότητα 2: Τέντωµα και διαστροφή αντικειµένων**

- 1) Για να διαστρέψετε ένα αντικείµενο:
	- ∆ηµιουργήστε ένα αντικείµενο και επιλέξτε το.
	- Πατήστε από το µενού **«Arrange» «Transformations» «Skew».**

• Στο παράθυρο **«Transformations»** εισάγετε τιµές στα Χ και Υ, ανάλογα το βαθµό που θέλετε διαστρέψετε το αντικείµενο.

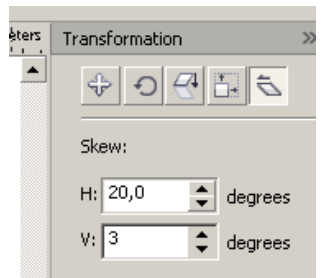

• Πατήστε **«Apply»** 

- 2) Για να τεντώσετε το αντικείµενο:
	- Επιλέξτε **«Arrange» «Transformations» «Size».**
	- Ενεργοποιήστε την επιλογή **«Non-proportional».**
	- Βάλτε τις τιµές Χ και Υ, ανάλογα µε τον βαθµό που θέλετε να τεντωθεί το αντικείµενο, οριζόντια και κάθετα, αντίστοιχα.
	- Πατήστε **«Apply».**

#### **∆ραστηριότητα 3: Μουτζούρωµα αντικειµένων**

- 1) Για να µουτζουρώσετε ένα αντικείµενο:
	- To επιλέγετε µε το εργαλείο **«Pick tool»**
	- Ανοίγετε το **«Shape edit flyout»** και επιλέξτε το εργαλείο **«Smudge brush tool»**

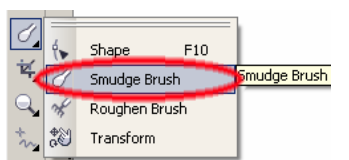

- Σύρετε τον κέρσορα γύρω από το περίγραµµα του αντικειµένου για να το διαστρεβλώστε.
- 2) Για τραχύνετε το αντικείµενο:
	- To επιλέγετε µε το εργαλείο **«Pick tool»**
	- Ανοίγετε το **«Shape edit flyout»** και επιλέξτε το εργαλείο **«Roughen brush tool»**

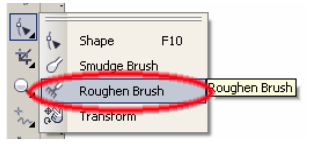

• Τοποθετήστε τον κέρσορα στην περιοχή πάνω στο περίγραµµα που θέλετε να τραχύνετε, και σύρετε το για να το διαστρεβλώσετε.

## **∆ραστηριότητα 4: Εισαγωγή εφέ παραµόρφωσης**

- 1) Για να διαµορφώσετε ένα αντικείµενο:
	- Ανοίξτε το **«Interactive tool flyout»** και επιλέξτε το εργαλείο **«Interactive distortion tool».**
	- Στην µπάρα ιδιοτήτων, επιλέξτε έναν από τους ακόλουθους τύπους παραµόρφωσης: **-Push and Pull distortion -Zipper distortion**

#### **-Twister distortion**

- Τοποθετήστε µε τον κέρσορα όπου θέλετε να βάλετε το κέντρο της παραµόρφωσης και σύρετε µέχρι το αντικείµενο να πάρει το σχήµα που θέλετε.
- 2) Για να αφαιρέστε µια παραµόρφωση:
	- Επιλέξτε το παραµορφωµένο αντικείµενο
	- Επιλέξτε από το µενού **«Effects» «Clear distortion»**
- 3) Για να αντιγράψετε µια παραµόρφωση:
	- Επιλέξτε το αντικείµενο στο οποίο θέλετε να αντιγράψετε την παραµόρφωση.
	- Επιλέξτε από το µενού **«Effects» «Copy effect» «Distortion from»**
	- Επιλέξτε το παραµορφωµένο αντικείµενο.

#### **∆ραστηριότητα 5: Χωρισµός και διαγραφή µεριδίων από τα αντικείµενα**

- 1) Για να χωρίσετε ένα µερίδιο από ένα αντικείµενο:
	- Επιλέξτε το εργαλείο **«Knife tool»**από το **«Shape edit flyout»**

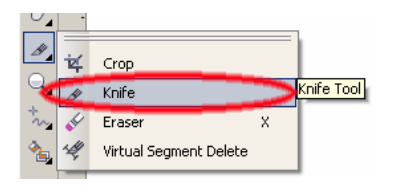

- Τοποθετήστε το «µαχαίρι» πάνω από το περίγραµµα του αντικείµενου, στο σηµείο που θέλετε να αρχίσετε το κόψιµο.
- Πατήστε κλικ και σύρετε τον κέρσορα µέχρι το σηµείο του περιγράµµατος στο οποίο θα κλείσει το κοµµάτι του χωρισµού και ξαναπατήστε κλικ

-Επιλέξτε ξανά ένα σηµείο και ξεκινήστε το κόψιµο κρατώντας πατηµένο κλικ και αφήστε το στο σηµείο του περιγράµµατος που θέλετε να τελειώσει το κόψιµο.

Ποια η διαφορά ανάµεσα στις δύο αυτές µεθόδους κοψίµατος;

………………………………………………………………………………………… ………………………………………………………………………………………… …………………………………………………………………………………………

2) Για να διασπάσετε το περίγραµµα σε έναν κόµβο:

- Επιλέξτε το εργαλείο **«Shape tool»**
- Επιλέξτε τον κόµβο του αντικειµένου στο οποίο θα γίνει η διάσπαση.

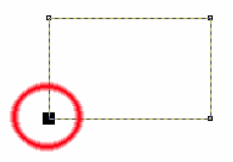

• Από την µπάρα ιδιοτήτων επιλέξτε το **«Break** 

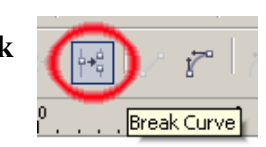

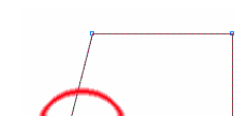

**curve button»**

-∆οκιµάστε να σύρετε την άκρη των γραµµών που καταλήγουν στον κόµβο. Τι παρατηρείτε;

…………………………………………………………………………

-Με ποίο τρόπο µπορούµε να επιλέξουµε παραπάνω από έναν κόµβους και να τους διασπάσουµε ταυτόχρονα;

………………………………………………………………………… …………………………………………………………………………

Crop Knife

D Eraser

- 3) Για να διαγράψετε µερίδια από ένα αντικείµενο:
	- Επιλέξτε το αντικείµενο.
	- Επιλέξτε το εργαλείο **«Erases tool»** από το **«Shape edit flyout»**
	- Σύρατε τον κέρσορα πάνω στο αντικείµενο.
- 4) Για να διαγράψετε ένα εικονικό τµήµα γραµµών:
	- Επιλέξτε το εργαλείο **«Virtual segment delete tool»** από το **«Shape edit flyout»**
		- Virtual Segment Delete • Μετακινήστε τον κέρσορα στο τµήµα γραµµής που θέλετε να διαγράψετε.
	- Πατήστε κλικ στο τµήµα

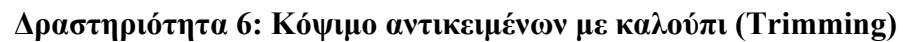

- 1) Για να κάνετε κόψιµο σε ένα αντικείµενο:
	- Τοποθετήστε το αντικείµενο καλούπι πάνω από το αντικείµενο-στόχο.
	- Επιλέξτε το αντικείµενο-καλούπι.
	- Κρατήστε πατηµένο το **«Shift»**
	- Επιλέξτε το αντικείµενο-στόχο, στο οποίο θα γίνει η κοπή.
	- Πατήστε από το µενού **«Arrange» «Shaping» «Trim».**
	- Μετακινήστε ξανά το καλούπι στην άκρη.

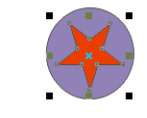

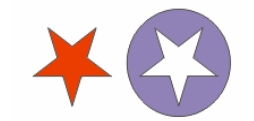

#### -Τι παρατηρείτε;

………………………………………………………………………………………… ………………………………………………………………………………………… ………………………………………………………………………………………… …………………………………………………………………………………………

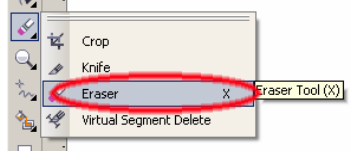

Virtual Segment Delete

Φύλλο εργασίας

# **6. ∆ιαχείριση συµβόλων στο CORELDRAW**

**Όνοµα:** 

**Τάξη:**

**∆ιδακτικές ώρες:** 2 ώρες

# **∆ιδακτικοί Στόχοι:**

Μετά το πέρας των εκπαιδευτικών δραστηριοτήτων θα µάθετε:

- να δηµιουργείτε και να διαγράφετε σύµβολα σε ένα σχέδιο corelDRAW
- να επεξεργάζεστε τα σύµβολα
- να µεταφέρετε σύµβολα µεταξύ των σχεδίων corelDRAW

# **∆ραστηριότητα 1**

Ανοίξτε το συνοδευτικό αρχείο tree.cdr, επιλέξτε και αντιγράψτε το αντικείµενο που απεικονίζει το δένδρο, µέσα στο ίδιο σχέδιο CorelDRAW. Επιλέξτε το αντιγραµµένο αντικείµενο και αλλάξτε τις διαστάσεις του, όπως φαίνεται στην εικόνα 1.

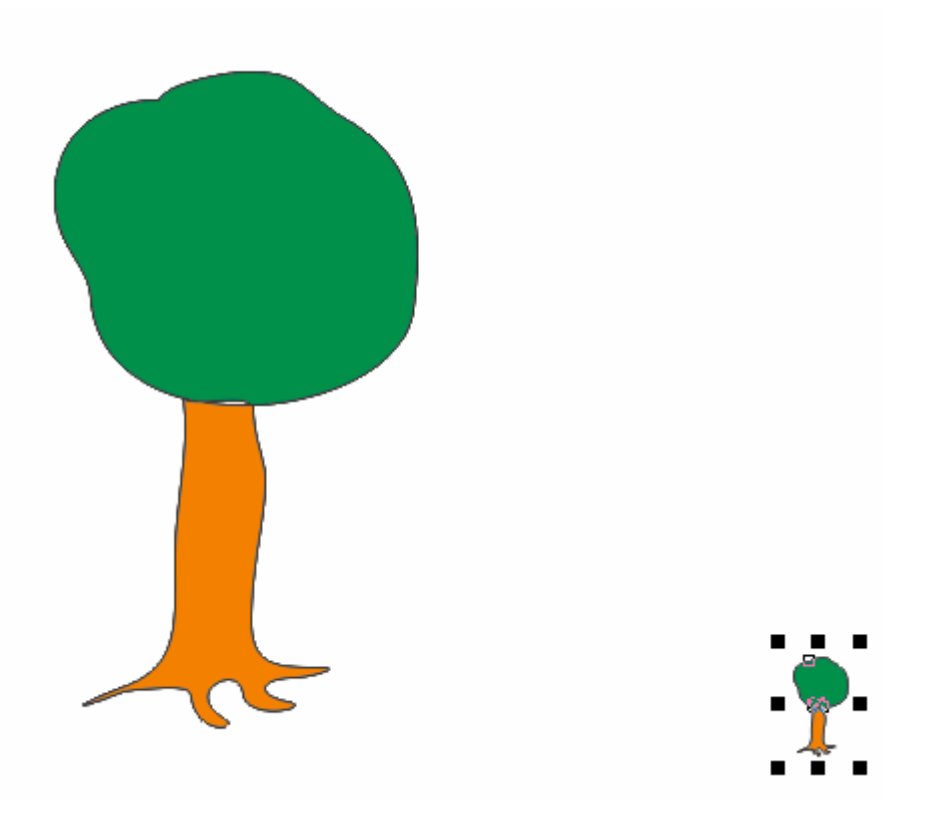

**Εικόνα 1.** *Μεταβολή των διαστάσεων του αντιγραµµένου αντικειµένου του δένδρου*

Επιλέξτε το αντιγραµµένο δένδρο, του οπίου το µέγεθος έχετε αλλάξει και χρησιµοποιήστε το για να δηµιουργήσετε ένα νέο σύµβολο µε προκαθορισµένο όνοµα Symbol1.

Αποθηκεύστε τις αλλαγές που κάνατε στο σχέδιο CorelDRAW, σε νέο αρχείο µε ονοµασία tree2.cdr.

#### **∆ραστηριότητα 2**

Ανοίξτε το αρχείο που δηµιουργήσατε στη προηγούµενη δραστηριότητα (tree2.cdr) και εισάγετε µέσα στο παράθυρο σχεδιασµού από το παράθυρο του symbol manager, το symbol1 5 φορές όπως φαίνεται στην Εικόνα 4. Σε περίπτωση που ο symbol manager δεν έχει εμφανιστεί τότε χρησιμοποιήστε το shortcut (CTRL +F3).

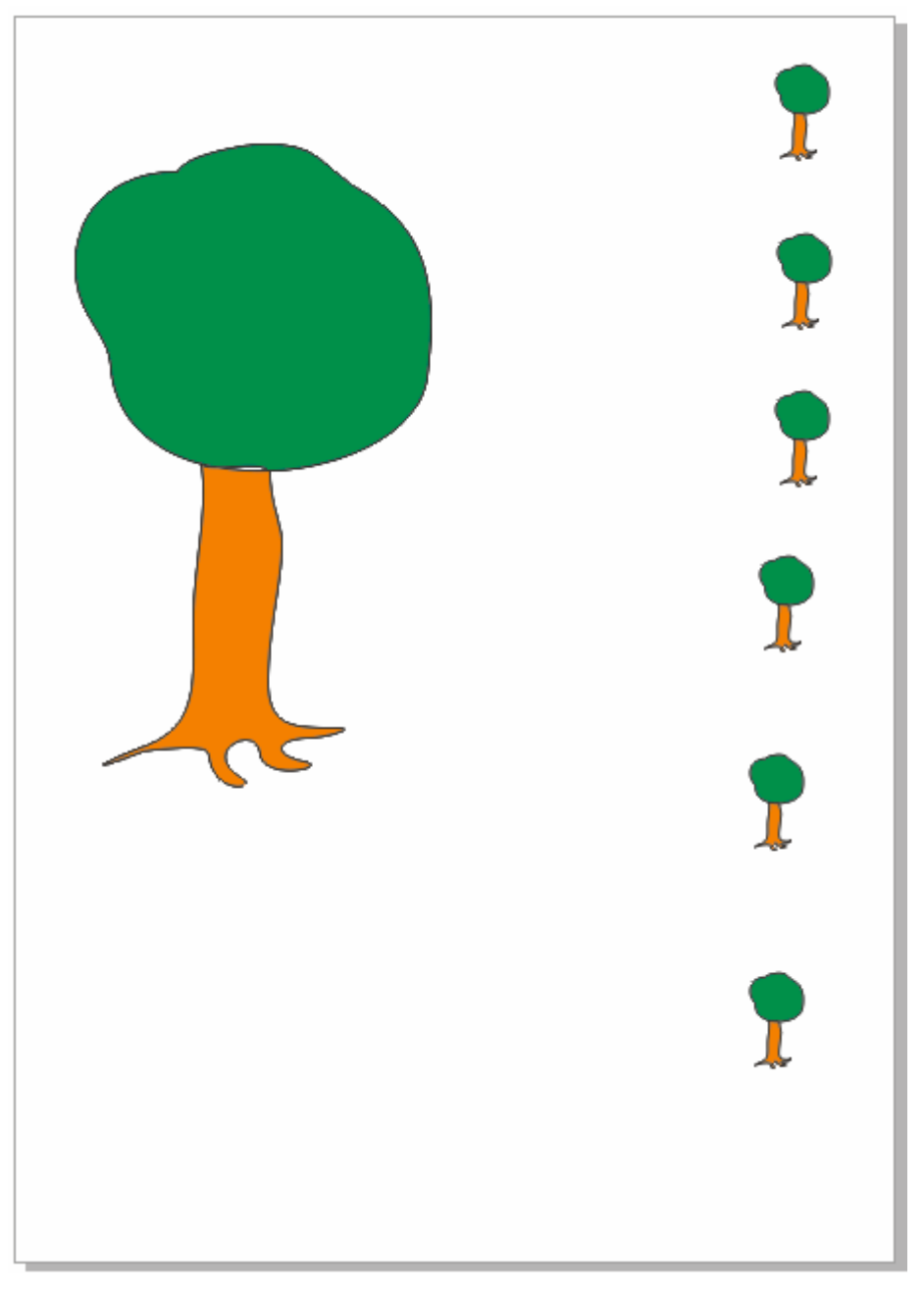

#### **Εικόνα 4.**

Αποθηκεύσετε τις αλλαγές που κάνατε στο σχέδιο CorelDRAW, σε νέο αρχείο µε ονοµασία tree3.cdr.

## **∆ραστηριότητα 3**

Ανοίξτε το αρχείο που δηµιουργήσατε στη προηγούµενη δραστηριότητα (tree3.cdr) και επιλέξτε από το symbol manager το symbol1. Χρησιµοποιήστε το βοηθητικό menu που προκύπτει εάν πιέσετε το δεξί πλήκτρο του ποντικιού πάνω στο επιλεγµένο σύµβολο (symbol1) και επιλέξτε την εντολή **Edit.**

Στη συνέχεια επιλέξτε το εργαλείο της έλλειψης, µε το πλήκτρο **F7** και δηµιουργήστε µε το ποντίκι ένα περίγραµµα γύρω από το δένδρο όπως φαίνεται στην εικόνα 6.

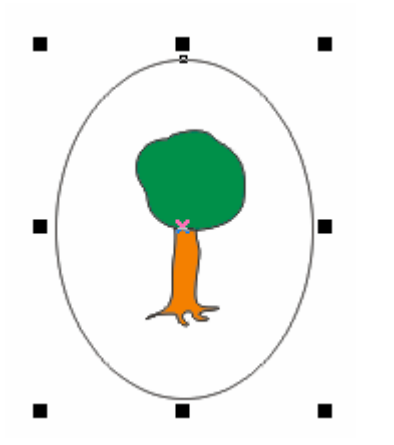

**Εικόνα 6.** *∆ηµιουργία περιγράµµατος*

Επιλέξτε από τη στήλη των χρωµάτων το κίτρινο χρώµα και στη συνέχεια από το βοηθητικό menu, που προκύπτει µε το δεξί πλήκτρο του ποντικιού πάνω στο επιλεγµένο αντικείµενο, επιλέξτε **Order** και **To Back Of Page** για να µεταφέρετε το χρώµα στο φόντο.

Αποθηκεύστε τις αλλαγές που κάνατε στο symbol1. Τι παρατηρείτε στα σύµβολα που βρίσκονται µέσα στο παράθυρο σχεδιασµού.

.......................................................................................................................................... ..........................................................................................................................................

Αποθηκεύστε τις αλλαγές που κάνατε στο σχέδιο CorelDRAW σε ένα νέο αρχείο µε όνοµα tree4.cdr.

## **∆ραστηριότητα 4**

Ανοίξτε το αρχείο που δηµιουργήσατε στη προηγούµενη δραστηριότητα (tree4.cdr) και επιλέξτε από το symbol manager το symbol1. Χρησιµοποιήστε την εντολή **Duplicate** από το βοηθητικό menu. Τι παρατηρείτε;

.......................................................................................................................................... .......................................................................................................................................... ..........................................................................................................................................

Επιλέξτε το νέο σύµβολο που δηµιουργήσατε και προχωρήστε στην επεξεργασία του µε την επιλογή **Edit** του βοηθητικού menu. ∆ιαγράψτε την έλλειψη που περιβάλει το δένδρο και διπλασιάστε περίπου τις διαστάσεις του δένδρου. Αποθηκεύστε τις αλλαγές µε τη χρήση της εντολής **Finish Editing Symbol.**

Τοποθετήστε το νέο σύµβολο µέσα στο σχέδιο CorelDRAW, όπως απεικονίζεται στη Εικόνα 9.

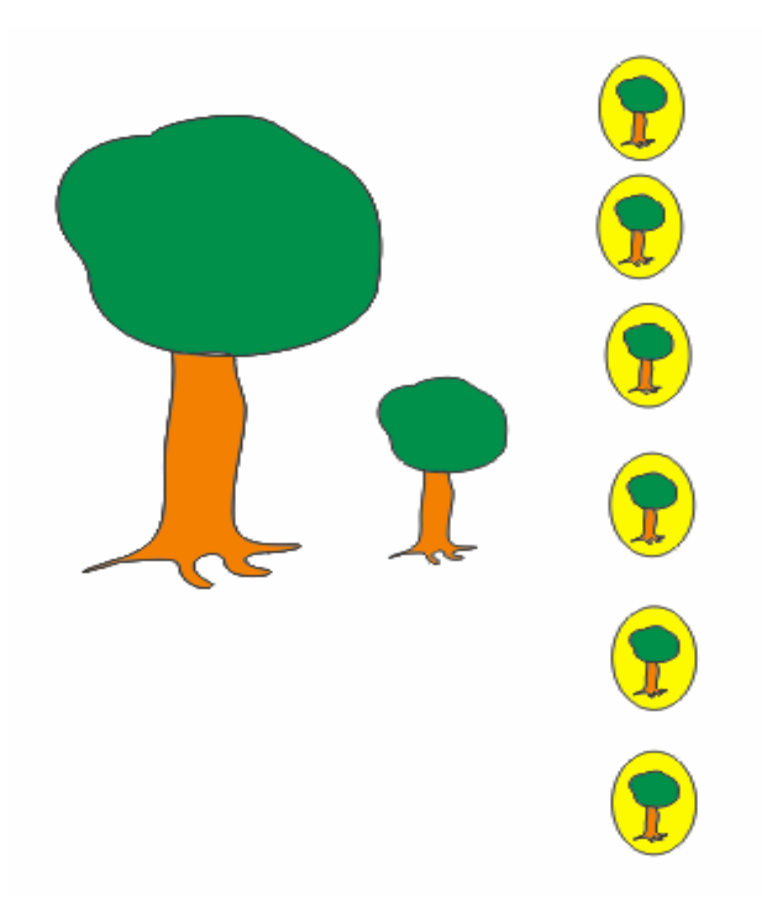

**Εικόνα 9.** *∆ιάταξη αντικειµένων µέσα στο σχέδιο CorelDRAW* 

Αποθηκεύστε τις αλλαγές που κάνατε στο σχέδιο CorelDRAW σε ένα νέο αρχείο µε όνοµα tree5.cdr.

## **∆ραστηριότητα 5**

Ανοίξτε το αρχείο που δηµιουργήσατε στη προηγούµενη δραστηριότητα (tree5.cdr) και µεταφέρετε κοντά τούς δυο τύπους συµβόλων που έχετε δηµιουργήσει µε τη βοήθεια του ποντικιού, έτσι ώστε η αναδιάταξη να έχει την ακόλουθη µορφή:

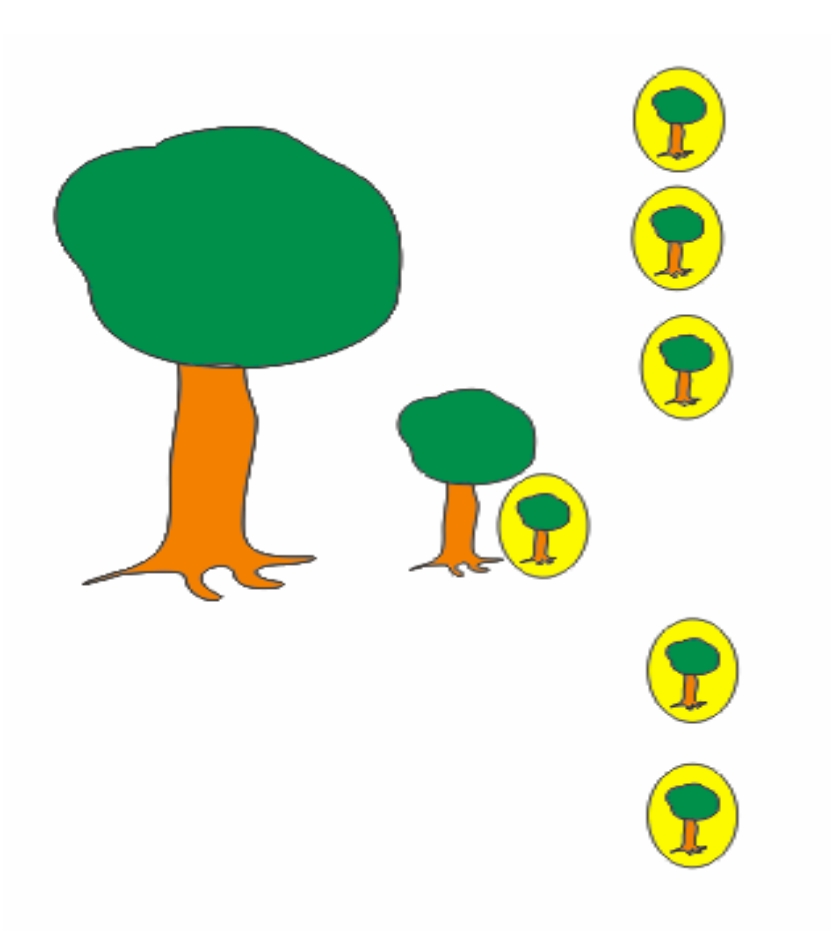

**Εικόνα 9.** *∆ιάταξη αντικειµένων µέσα στο σχέδιο CorelDRAW* 

Επιλέξτε ταυτόχρονα µε το ποντίκι τούς δύο τύπους συµβόλων και µε την εντολή **Group** συγχωνεύστε τους σε ένα αντικείµενο. Επιλέξτε το αντικείµενο που δηµιουργήσατε από τη συγχώνευση των δυο συµβόλων και δηµιουργήστε ένα νέο σύµβολο.

Αποθηκεύστε τις αλλαγές που κάνατε στο σχέδιο CorelDRAW σε ένα νέο αρχείο µε όνοµα tree6.cdr.

## **∆ραστηριότητα 6**

Ανοίξτε διαδοχικά το αρχείο από τη τρίτη δραστηριότητα (tree4.cdr) και το αρχείο από την πέµπτη δραστηριότητα (tree6.cdr). Αντιγράψτε από το βοηθητικό menu του symbol manager του αρχείου tree6.cdr, το σύμβολο με τα δύο δένδρα, μέσα στο symbol manager του αρχείου tree4.cdr.

H εναλλαγή µεταξύ των δυο αρχείων, γίνεται µέσω της επιλογής τους από το menu επιλογών **Window.** 

 $\Delta$ ιαγράψτε επίσης το 2<sup>ο</sup> κατά σειρά σύμβολο από το symbol manager του αρχείου

tree6.cdr χρησιµοποιώντας το εικονίδιο (κάτω δεξιά).

Αποθηκεύστε τις αλλαγές που κάνατε στο σχέδιο CorelDRAW σε ένα νέο αρχείο µε όνοµα tree7.cdr.

## Φύλλο εργασίας

# **7. Χρήση του εργαλείου χρωµατισµού Fill στο CORELDRAW**

#### **Όνοµα:**

**Τάξη:**

**∆ιδακτικές ώρες: 2**

#### **∆ιδακτικοί Στόχοι:**

Μετά το πέρας των εκπαιδευτικών δραστηριοτήτων θα είστε ικανοί:

• να κάνετε χρήση των διαφόρων µεθόδων χρωµατισµού που προσφέρονται µέσα από το menu επιλογών του εργαλείου χρωµατισµού Fill

#### **∆ιδακτική διαδικασία του σεναρίου**

#### **∆ραστηριότητα 1**

Ανοίξτε το συνοδευτικό αρχείο fish1.cdr και επιλέξτε µε το ποντίκι το πλαίσιο του σχεδίου που φαίνεται στην εικόνα 1.

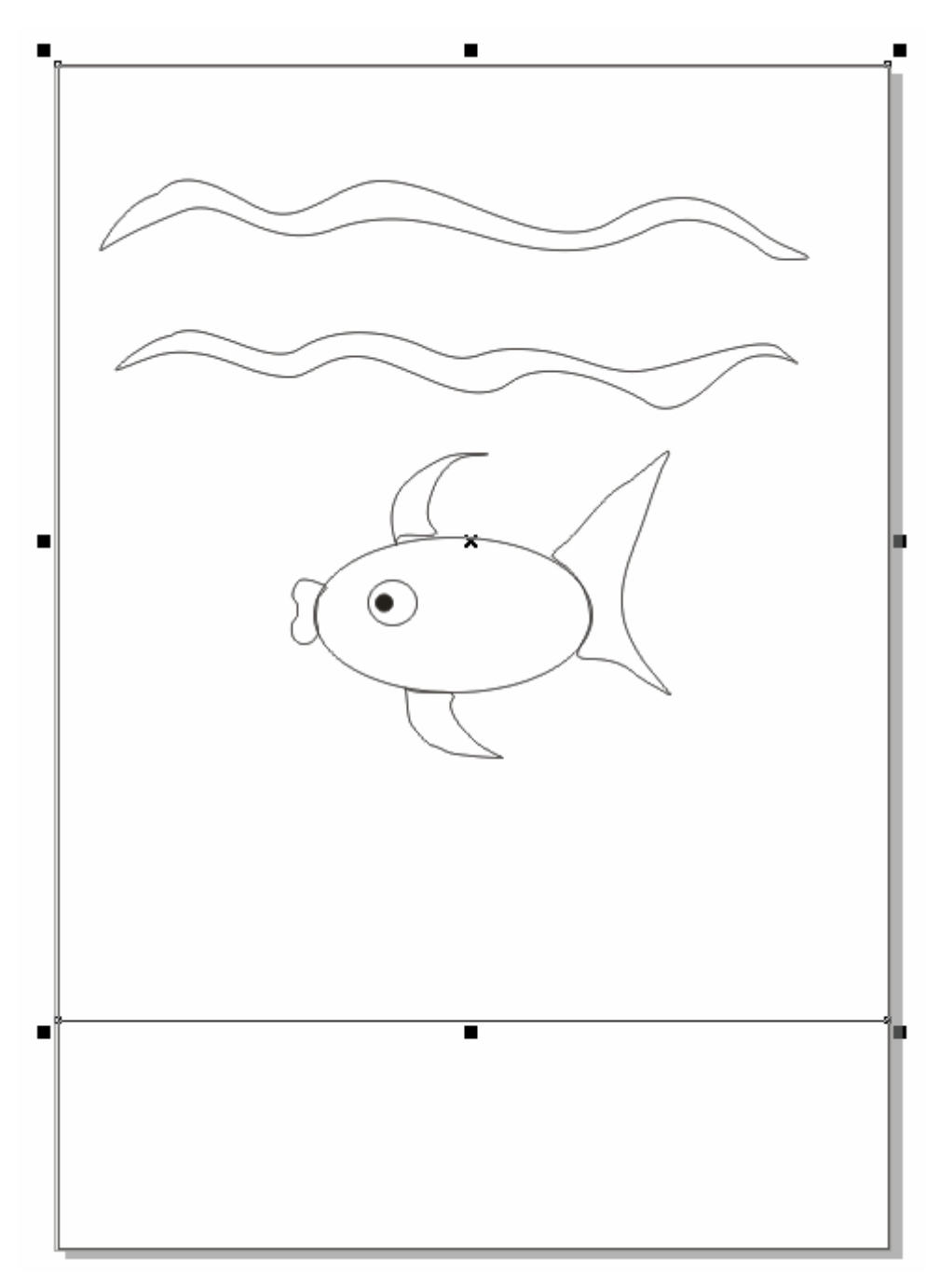

**Εικόνα 1**. *Επιλογή πλαισίου* 

Χρησιµοποιήστε τη µέθοδο χρωµατισµού **Uniform** από το menu επιλογών του εργαλείου **Fill** για να χρωµατίσετε το πλαίσιο. Επιλέξτε τo xρώµα µε χαρακτηριστικά C:79, M:7, Y:3, K:0

Αποθηκεύστε τις αλλαγές που κάνατε στο σχέδιο CorelDRAW, σε νέο αρχείο µε ονοµασία fish2.cdr.

#### **∆ραστηριότητα 2**

Ανοίξτε το αρχείο που δηµιουργήσατε στη προηγούµενη δραστηριότητα (fish2.cdr) και επιλέξτε την έλλειψη που αντιπροσωπεύει το σώµα του ψαριού. Στη συνέχεια, από το menu επιλογών του εργαλείου **Fill** επιλέξτε τη µέθοδο χρωµατισµού Fountain Fill.

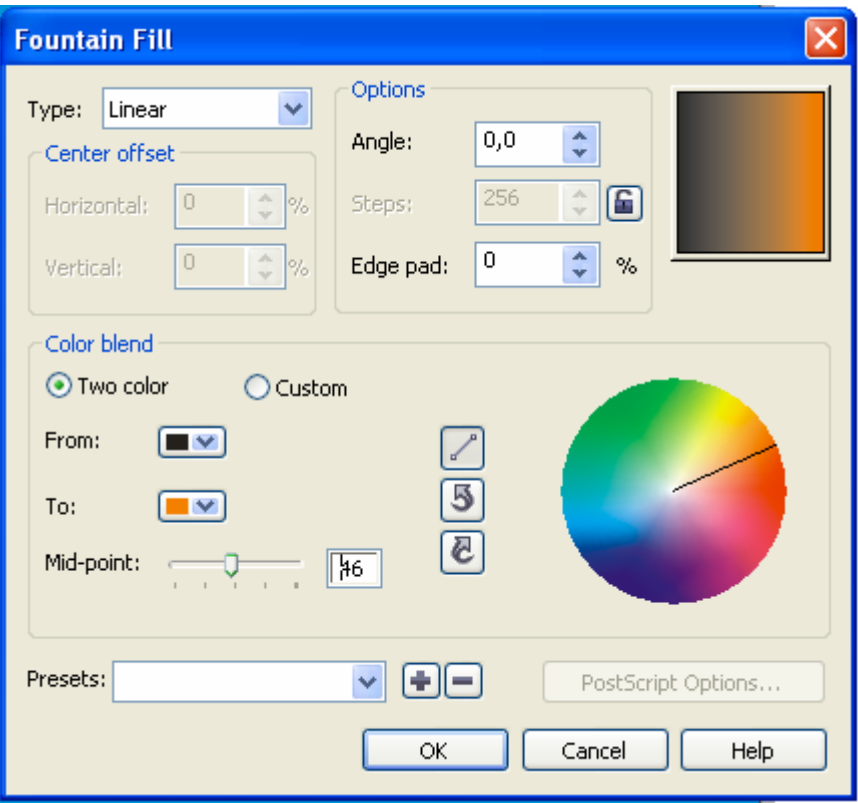

**Εικόνα 4.** *menu επιλογών Fountain Fill* 

Από το menu επιλογών Fountain Fill επιλέξτε από την παράµετρο "To:" το πορτοκαλί χρώµα όπως φαίνεται στην Εικόνα 4.

Παρατηρήστε τη διαβάθµιση του χρωµατισµού στο σχέδιο CorelDRAW και επιστρέψτε στο menu επιλογών Fountain Fill. Αλλάξτε την τιµή της παραµέτρου "Angle:" σε 90. Επιστρέψτε στο παράθυρο σχεδιασµού. Τι αλλαγές παρατηρείτε στην αλλαγή χρωµατισµού του σώµατος του ψαριού.

Αποθηκεύστε τις αλλαγές που κάνατε στο σχέδιο CorelDRAW, σε νέο αρχείο µε ονοµασία fish3.cdr.

#### **∆ραστηριότητα 3**

Ανοίξτε το αρχείο που δηµιουργήσατε στη προηγούµενη δραστηριότητα (fish3.cdr) και επιλέξτε το κάτω πτερύγιο του ψαριού. Στη συνέχεια, από το menu επιλογών του εργαλείου **Fill** επιλέξτε τη µέθοδο χρωµατισµού **Pattern Fill.**

Από το menu επιλογών Pattern Fill χρησιµοποιήστε το pattern που φαίνεται στην εικόνα 5 και την επιλογή Bitmap.

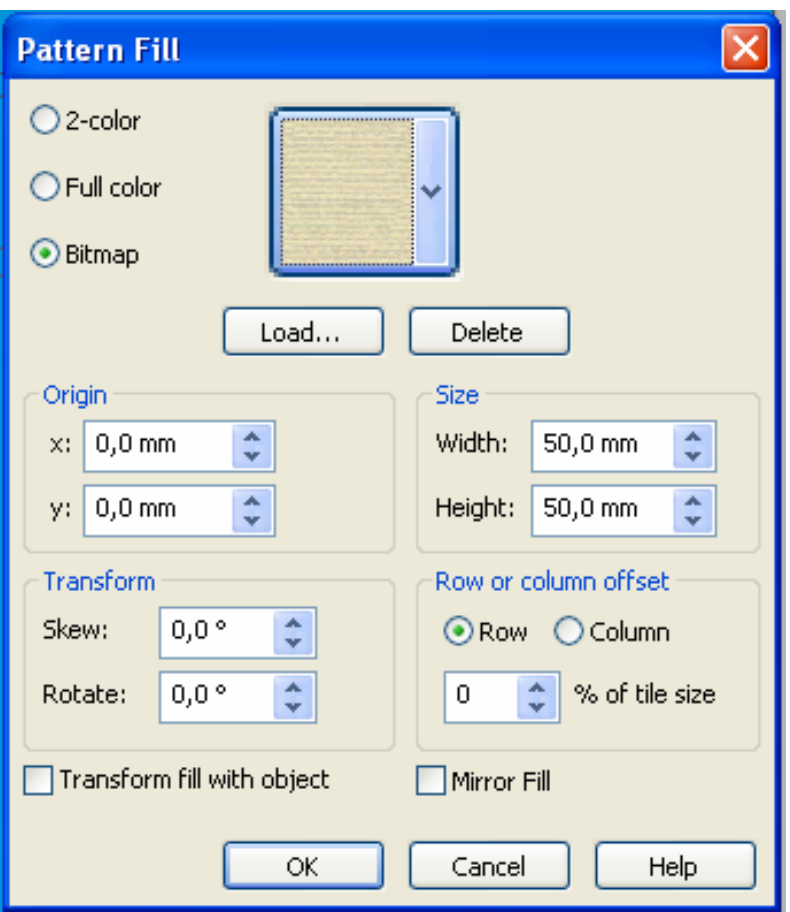

**Εικόνα 5.** *menu επιλογών Pattern Fill*

Παρατηρήστε την εφαρµογή του pattern στο σχέδιο CorelDRAW και επιστρέψτε στο menu επιλογών Pattern Fill για να μεταβάλλετε την τιμή της παραμέτρου "Rotate:" σε 90. Τι παρατηρείτε;

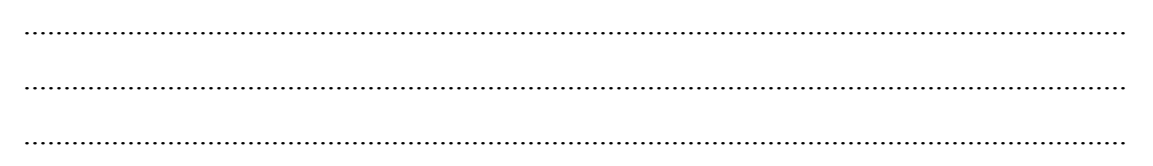

..........................................................................................................................................

..........................................................................................................................................

Αποθηκεύστε τις αλλαγές που κάνατε στο σχέδιο CorelDRAW, σε νέο αρχείο µε ονοµασία fish4.cdr.

# **∆ραστηριότητα 4**

Ανοίξτε το αρχείο που δηµιουργήσατε στη προηγούµενη δραστηριότητα (fish4.cdr) και επιλέξτε το πάνω πτερύγιο του ψαριού. Στη συνέχεια από το menu επιλογών του εργαλείου **Fill** επιλέξτε τη µέθοδο χρωµατισµού **Pattern Fill** .

Επιλέξτε την επιλογή 2-color και στη συνέχεια Create για να δηµιουργήσετε ένα pattern.

Στο παράθυρο σχεδιασµού pattern σχεδιάστε το Pattern της εικόνας 7.

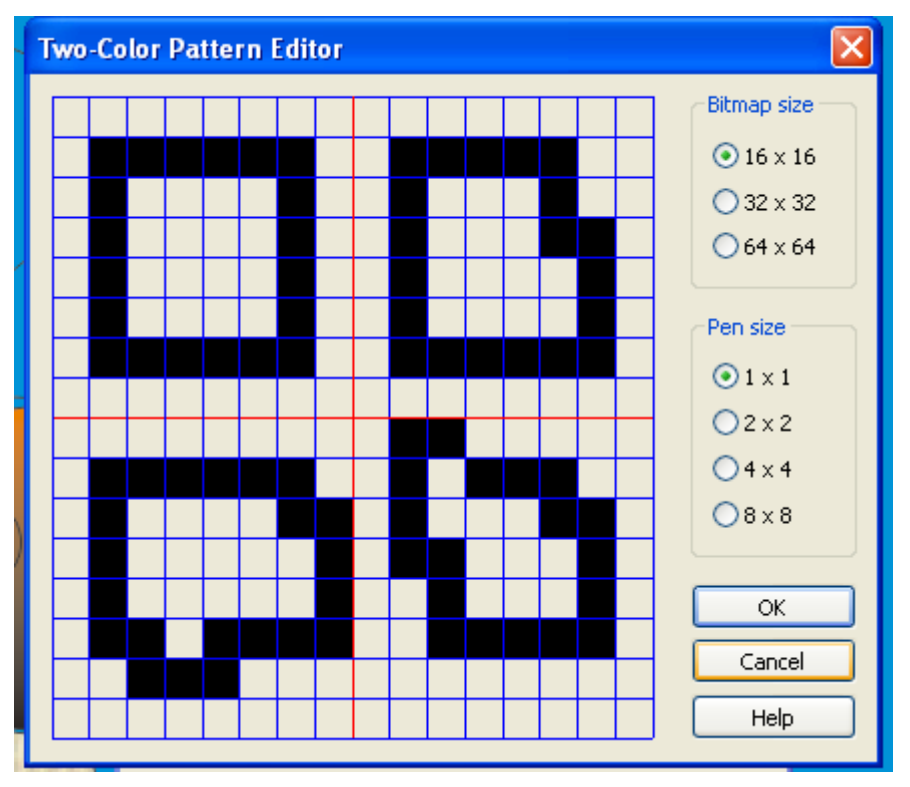

**Εικόνα 7.** Παράθυρο σχεδιασµού Pattern

Επιστρέφοντας στο παράθυρο σχεδιασµού **Pattern Fill** περιορίστε τις διαστάσεις σε 5 mm, στις παραµέτρους "Width:" και "Height:" και αλλάξτε το χρώµα σε καφέ στη παράµετρο "Front:"

Παρατηρήστε την εφαρµογή του Pattern στο σχέδιο CorelDRAW. Αποθηκεύεστε τις αλλαγές που κάνατε στο σχέδιο CorelDRAW, σε νέο αρχείο µε ονοµασία fish5.cdr.

#### **∆ραστηριότητα 5**

Ανοίξτε το αρχείο που δηµιουργήσατε στη προηγούµενη δραστηριότητα (fish5.cdr) και επιλέξτε την ουρά του ψαριού. Στη συνέχεια από το menu επιλογών του εργαλείου **Fill** επιλέξτε τη µέθοδο χρωµατισµού **Texture Fill**.

Aπό το menu επιλογών Texture Fill επιλέξτε με από τη Terxture library τη παράμετρο Samples και από τη παράµετρο Τexture List τη παράµετρο Blocks.

Αφού παρατηρήσετε τις αλλαγές που κάνατε στο σχέδιο, επιστρέψτε στο menu επιλογών Τexture Fill για να αλλάξτε µε τη τιµή της παραµέτρου «Brightness» σε -20 και τη Density% σε 35.

Παρατηρήστε την εφαρµογή του pattern στο σχέδιο CorelDRAW και αποθηκεύστε τις αλλαγές που κάνατε στο σχέδιο CorelDRAW, σε νέο αρχείο µε ονοµασία fish6.cdr.

#### **∆ραστηριότητα 6**

Ανοίξτε το αρχείο που δηµιουργήσατε στη προηγούµενη δραστηριότητα (fish6.cdr) και επιλέξτε το στόµα του ψαριού. Στη συνέχεια από το menu επιλογών του εργαλείου **Fill** επιλέγουµε τη µέθοδο χρωµατισµού **PostScript Fill**

Από το menu επιλογών PostScript Texture επιλέξτε την επιλογή Patio.

Παρατηρήστε τις αλλαγές στο σχέδιο και στη συνέχεια επιλέξτε τα κυµατοειδή αντικείµενα ένα – ένα για να εφαρµόσετε το ίδιο pattern αλλάζοντας τις παραµέτρους "Frequency" σε 20 και "Forground gray" σε 50.

Αποθηκεύστε τις αλλαγές που κάνατε στο σχέδιο CorelDRAW, σε νέο αρχείο µε ονοµασία fish7.cdr.

## Φύλλο εργασίας

## **8. Προσθήκη τρισδιάστατων εφέ σε αντικείµενα.**

#### **Όνοµα:**

**Τάξη: ∆ιάρκεια:** 3 διδακτικές ώρες

## **∆ιδακτικοί Στόχοι:**

Μετά το πέρας των εκπαιδευτικών δραστηριοτήτων θα είστε ικανοί να κάνετε χρήση των ακόλουθων τρισδιάστατων εφέ πάνω σε αντικείµενα του CorelDRAW:

- contour
- perspective
- extrusions
- bevel effects
- drop shadows
- blend

# **∆ραστηριότητα 1**

Ανοίξτε το αρχείο window1.cdr και εφαρµόστε το ειδικό εφέ Contour στο πάνω τµήµα της αριστερής ροζ κουρτίνας του παραθύρου κατά τέτοιο τρόπο έτσι ώστε το σχέδιο να πάρει τη µορφή του ακόλουθου σχήµατος:

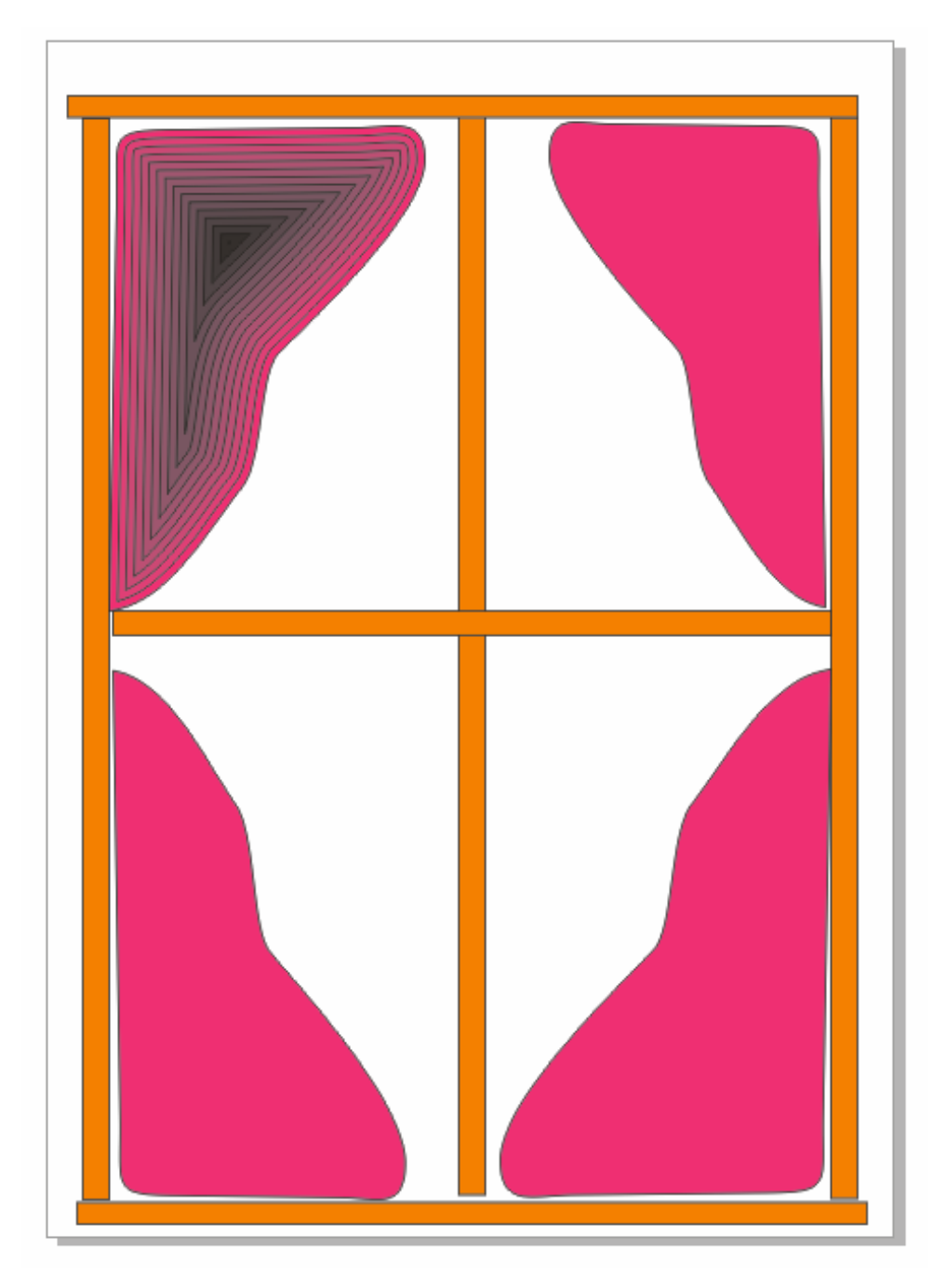

Τι παρατηρείτε στη στήλη εργαλείων που βρίσκεται στην αριστερή πλευρά του παράθυρου σχεδιασµού της εφαρµογής CorelDRAW;

Αποθηκεύστε τις αλλαγές που κάνατε στο σχέδιο CorelDRAW, σε νέο αρχείο µε ονοµασία window2.cdr.

#### **∆ραστηριότητα 2**

Ανοίξτε το αρχείο window2.cdr που δηµιουργήσατε στη ∆ραστηριότητα 1 και επιλέξτε το τµήµα της κουρτίνας στο οποίο έχετε εφαρµόσει το ειδικό εφέ Contour. Αλλάξτε τη παράµετρο **contour steps** τοποθετώντας τη τιµή 3 καθώς επίσης αλλάξτε

και τη παράµετρο **Contour Offset** τοποθετώντας τη τιµή 6 mm. Παρατηρήστε τις αλλαγές που επιφέρουν η αλλαγές των παραµέτρων στο σχέδιο.

Aλλάξτε επίσης τις παραμέτρους **Outline color** σε κίτρινο **και Fill color** σε μπλε

Αποθηκεύστε τις αλλαγές που κάνατε στο σχέδιο CorelDRAW, σε νέο αρχείο µε ονοµασία window3.cdr.

#### **∆ραστηριότητα 3**

Ανοίξτε το αρχείο window3.cdr που δηµιουργήσατε στη ∆ραστηριότητα 2 και αντιγράψτε το ειδικό εφέ Contour και στα υπόλοιπα τρία τµήµατα της ροζ κουρτίνας κάνοντας χρήση των εντολής **Copy effect** για το τµήµα της κουρτίνας το οποίο βρίσκεται ακριβώς κάτω από το τµήµα που έχετε εφαρµόσει το ειδικό εφέ Contour. Για την αντιγραφή του Contour εφέ στα υπόλοιπα δυο τµήµατα της ροζ κουρτίνας χρησιµοποιήστε την εντολή **Clone effect .** 

Αποθηκεύστε τις αλλαγές που κάνατε στο σχέδιο CorelDRAW, σε νέο αρχείο µε ονοµασία window4.cdr

#### **∆ραστηριότητα 4**

Ανοίξτε το αρχείο window4.cdr που δηµιουργήσατε στη ∆ραστηριότητα 3 και εφαρµόστε το ειδικό εφέ Perspective στο πάνω τµήµα της δεξιάς ροζ κουρτίνας του παραθύρου κατά τέτοιο τρόπο έτσι ώστε το σχέδιο να πάρει τη µορφή του ακόλουθου σχήµατος:

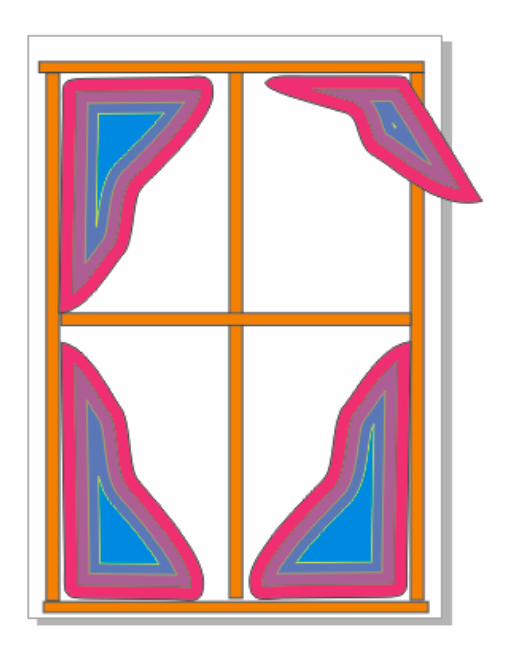

Αποθηκεύστε τις αλλαγές που κάνατε στο σχέδιο CorelDRAW, σε νέο αρχείο µε ονοµασία window5.cdr

## **∆ραστηριότητα 5**

Ανοίξτε το αρχείο window5.cdr που δηµιουργήσατε στη ∆ραστηριότητα 4 και κάντε τις κατάλληλες ενέργειες στις οποίες θα συµπεριλαµβάνεται και η χρήση των εντολών **Copy effect** και **Perspective from** για να αντιγράψετε το ειδικό εφέ Perspective στη πάνω τμήμα της δεξιάς κουρτίνας όπως φαίνεται στο ακόλουθο σχέδιο:

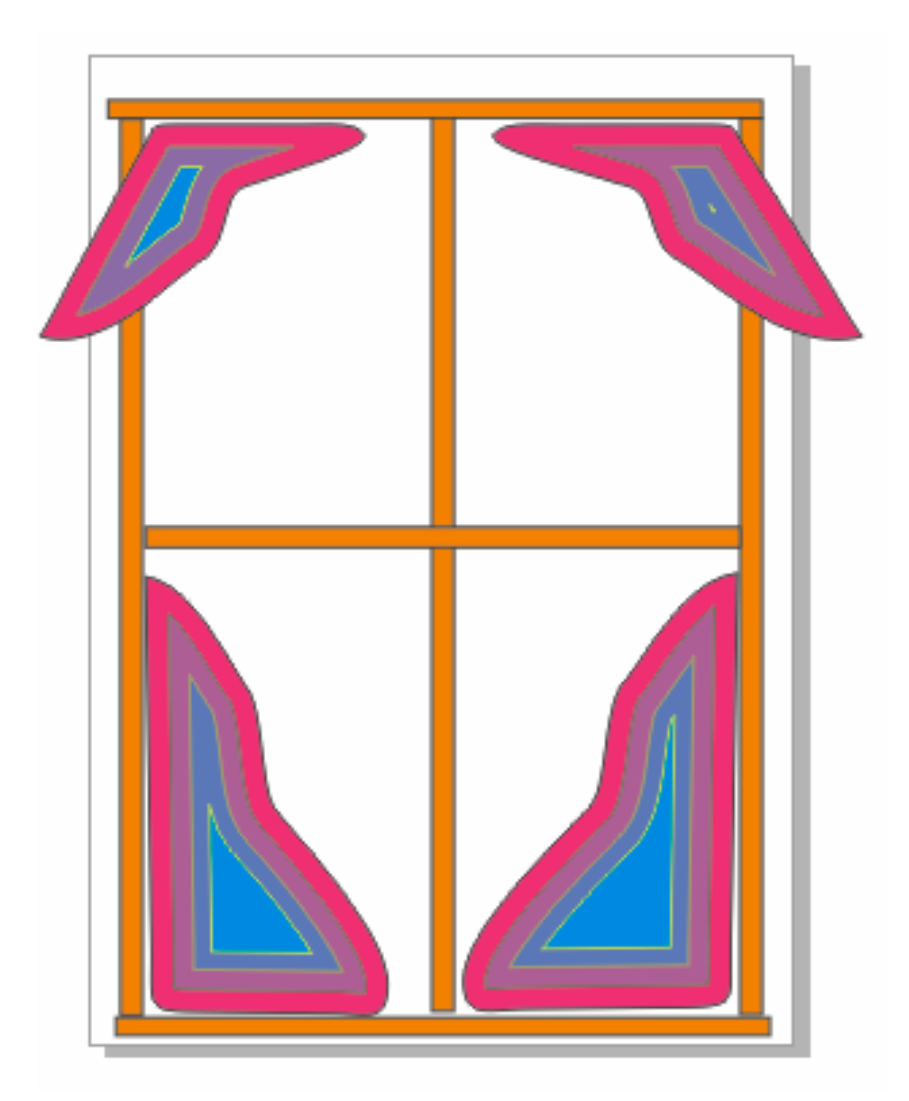

Αποθηκεύστε τις αλλαγές που κάνατε στο σχέδιο CorelDRAW, σε νέο αρχείο µε ονοµασία window6.cdr

#### **∆ραστηριότητα 6**

Ανοίξτε το αρχείο window6.cdr που δηµιουργήσατε στη ∆ραστηριότητα 5 και εφαρµόστε το ειδικό εφέ Extrude για να δηµιουργήσετε το περβάζι του παραθύρου όπως φαίνεται στο ακόλουθο σχέδιο:

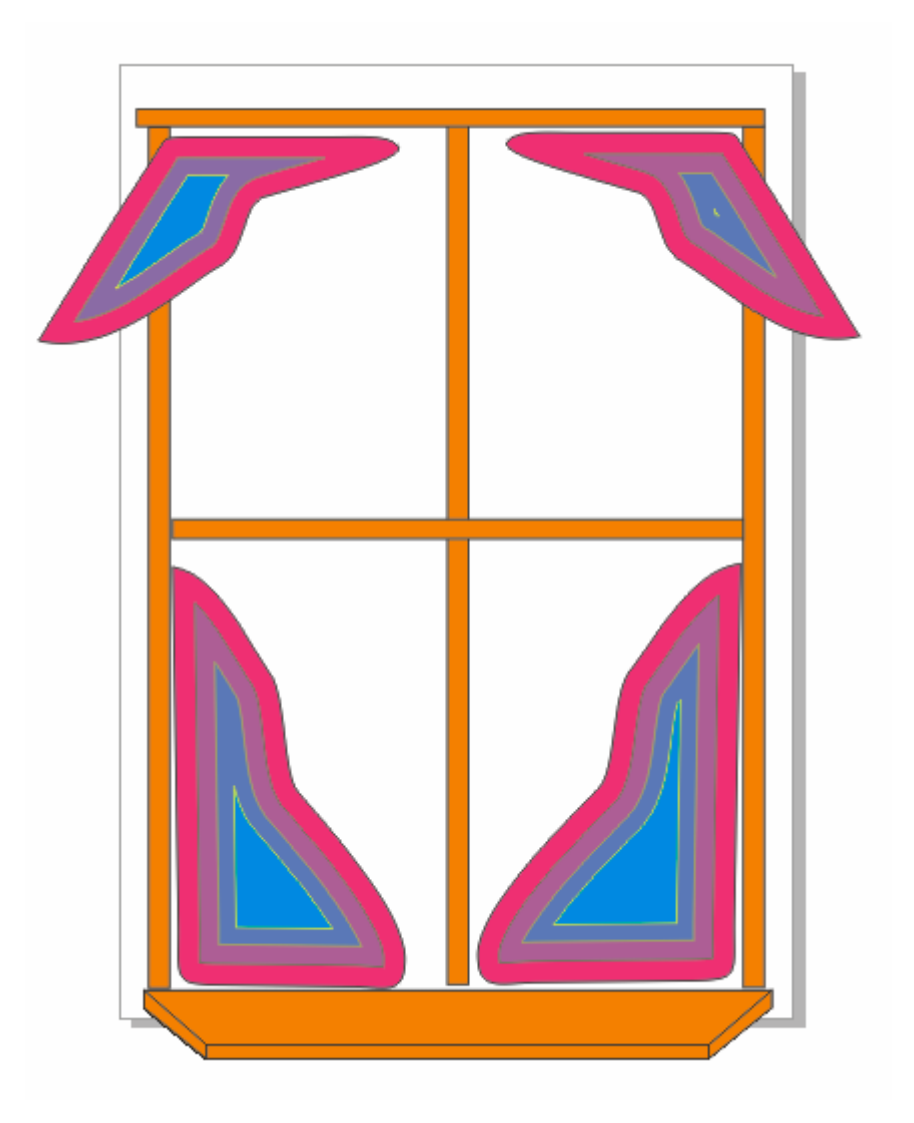

Αποθηκεύστε τις αλλαγές που κάνατε στο σχέδιο CorelDRAW, σε νέο αρχείο µε ονοµασία window7.cdr

#### **∆ραστηριότητα 7**

Ανοίξτε το αρχείο window7.cdr που δηµιουργήσατε στη ∆ραστηριότητα 6 και χρησιµοποιώντας τις εντολές **Copy effect** και **Extrude from** αντιγράψετε το ειδικό εφέ Extrude κατά τέτοιο τρόπο ώστε να προκύψει το ακόλουθο σχέδιο:

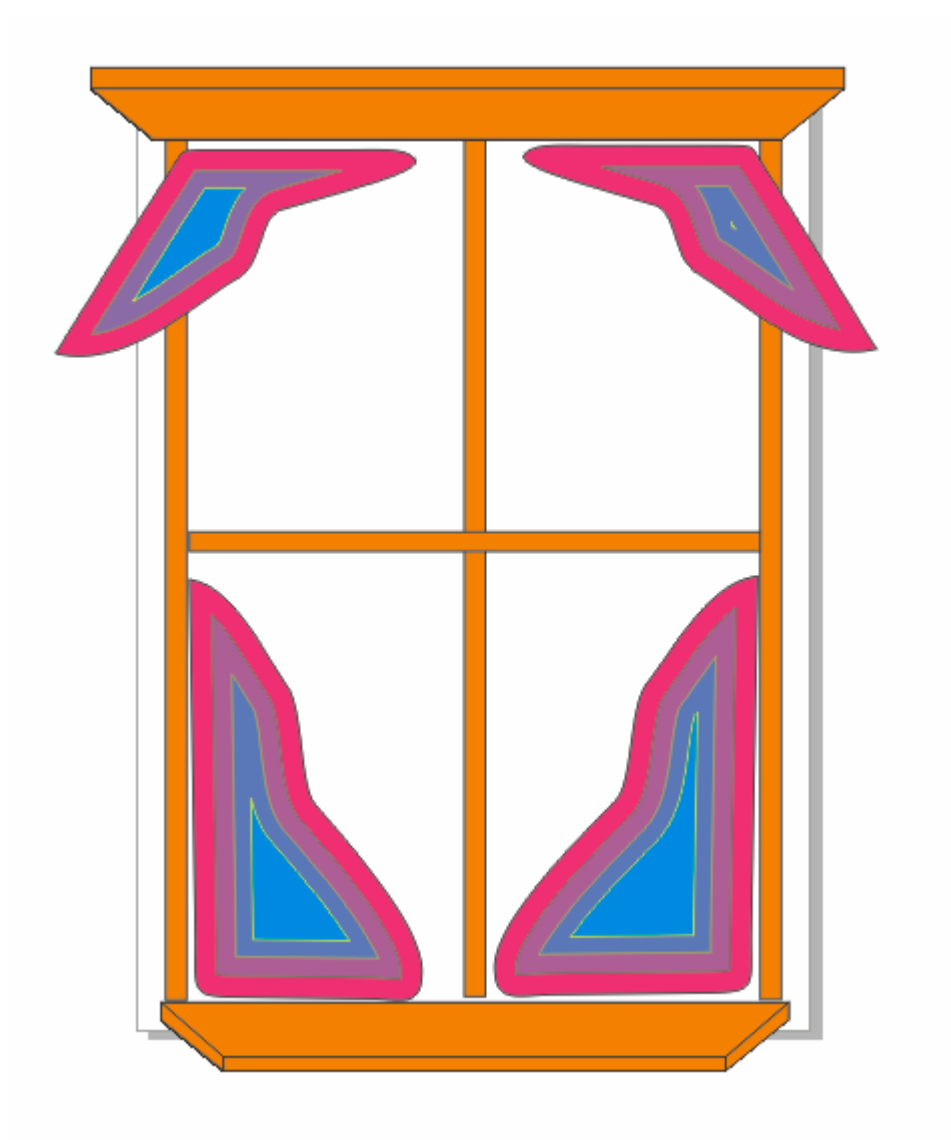

Αποθηκεύστε τις αλλαγές που κάνατε στο σχέδιο CorelDRAW, σε νέο αρχείο µε ονοµασία window8.cdr

#### **∆ραστηριότητα 8**

Στη συγκεκριµένη δραστηριότητα οι µαθητές θα µάθουν να χρησιµοποιούν τα εφέ **bevel**. Ο Εκπαιδευτικός θα δείξει στους µαθητές πώς να δηµιουργούν ένα **Soft Edge bevel**. Στη συνέχεια οι µαθητές θα κληθούν να εξασκηθούν στη χρήση των συγκεκριµένων εφέ µέσα από δραστηριότητα που θα τους δοθεί να για να εκτελέσουν.

 **-**Ανοίξτε το αρχείο window7.cdr που δηµιουργήσατε στη προηγούµενη δραστηριότητα και επιλέξτε το πάνω τµήµα της αριστερής κουρτίνας του παραθύρου εφαρµόζοντας το ποντίκι πάνω στη ροζ διαγράµµιση του αντικειµένου. Στη συνέχεια από το menu επιλογών **Effects** επιλέξτε τη παράµετρο **Bevel.** 

Τοποθετήστε τις ακόλουθες τιµές στις ακόλουθες παραµέτρους:

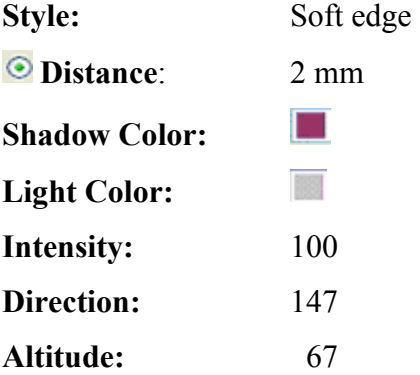

Εφαρµόστε την ίδια διαδικασία και στα υπόλοιπα τρία τµήµατα των κουρτινών. Παρατηρήστε τις αλλαγές που επέρχονται στο σχέδιο. Αποθηκεύστε τις αλλαγές που κάναµε στο σχέδιο CorelDRAW, σε νέο αρχείο µε ονοµασία window9.cdr.

# **∆ραστηριότητα 9**

Ανοίξτε το αρχείο window9.cdr που δηµιουργήσατε στη προηγούµενη δραστηριότητα και εφαρµόστε το ειδικό εφέ **drop shadows** κατά τέτοιο τρόπο ώστε να προκύψει το ακόλουθο σχέδιο:

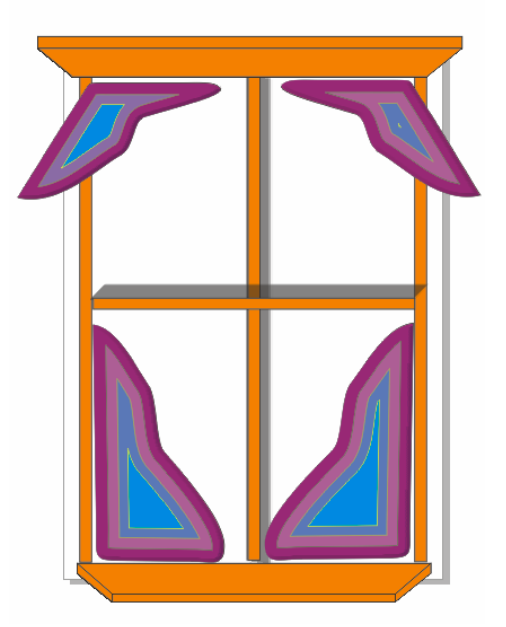

Αποθηκεύστε τις αλλαγές που κάναµε στο σχέδιο CorelDRAW, σε νέο αρχείο µε ονοµασία window10.cdr.

#### **∆ραστηριότητα 10**

Ανοίξτε το αρχείο window10.cdr που δηµιουργήσατε στη προηγούµενη δραστηριότητα. ∆ιαγράψτε τα τέσσερα τµήµατα των κουρτινών και εφαρµόστε το ειδικό εφέ blend στη κάθετη αριστερή ράβδο του σκελετού του παράθυρου και στην συνέχεια στην στη κάθετη δεξιά ράβδο του σκελετού του παράθυρου έτσι ώστε να προκύψει το ακόλουθο σχέδιο:

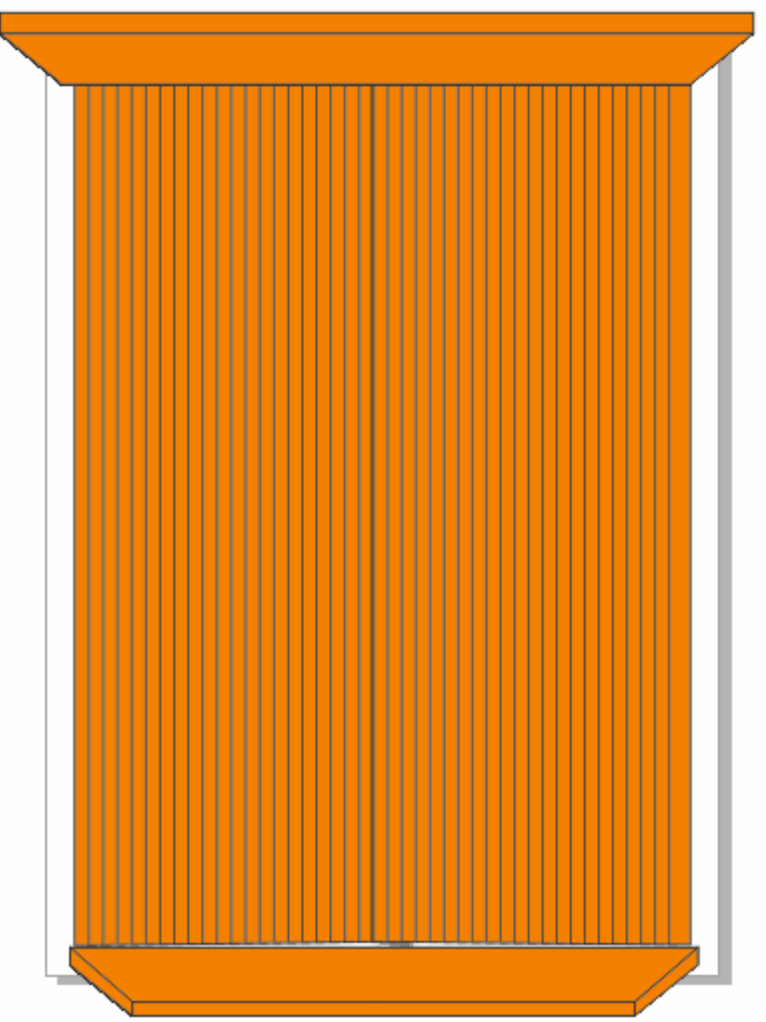

Αποθηκεύστε τις αλλαγές που κάνατε στο σχέδιο CorelDRAW, σε νέο αρχείο µε ονοµασία window11.cdr

#### Φύλλο εργασίας

## **9. Χρήση εργαλείων επεξεργασίας σελίδας**

**Όνοµα:** 

**Τάξη:**

**∆ιάρκεια: 3 ώρες**

**∆ιδακτικοί Στόχοι**

Μετά το πέρας των εκπαιδευτικών δραστηριοτήτων θα µπορείτε να:

- καθορίζετε τη διάταξης µιας σελίδας
- επιλέγετε το φόντο σε µια σελίδα.
- προσθέτετε, αναπαράγετε, µετονοµάζετε και διαγράφετε σελίδες
- να ρυθµίζετε τα rulers
- ρυθµίζετε το grid
- να ρυθµίζετε τη κλίµακα του σχεδίου CorelDRAW

#### **∆ραστηριότητα 1**

∆ηµιουργήστε ένα νέο σχέδιο CorelDRAW. ∆ιαµορφώστε το **«Layout»** του σχεδίου έτσι ώστε να περιλαµβάνει τα ακόλουθα χαρακτηριστικά:

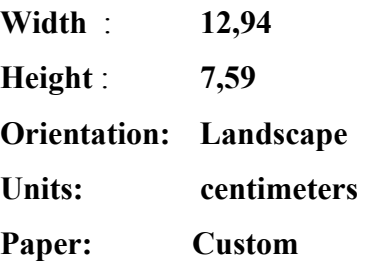

Αποθηκεύστε τις αλλαγές που κάνατε στο σχέδιο CorelDRAW, σε νέο αρχείο µε ονοµασία layout1.cdr.

#### **∆ραστηριότητα 2**

Aνοίξτε το αρχείο layout1.cdr που δηµιουργήσατε στη προηγούµενη δραστηριότητα.. Τοποθετήστε για φόντο (Background) στο σχέδιο το πορτοκαλί χρώµα. Επιλέξτε την επιλογή **«Page Background»** και αλλάξτε το φόντο του σχεδίου από πορτοκαλί χρώµα σε αρχείο bitmap, επιλέγοντας το συνοδευτικό αρχείο 2.bmp. Αποθηκεύστε τις αλλαγές που κάνατε στο σχέδιο CorelDRAW, σε νέο αρχείο µε ονοµασία layout2.cdr.

#### **∆ραστηριότητα 3**

Aνοίξτε το αρχείο layout2.cdr που δηµιουργήσατε στη προηγούµενη δραστηριότητα. Αναπαράγετε τη πρώτη σελίδα δηµιουργώντας ένα αντίγραφο της και στη συνέχεια σχηµατίστε ένα κίτρινο κύκλο όπως φαίνεται στην εικόνα 3.

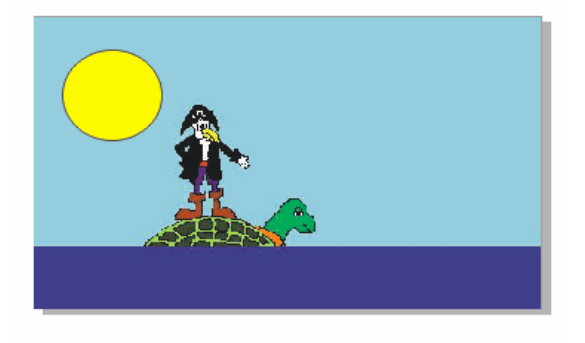

#### **Εικόνα 3.**

Μεταβείτε στη πρώτη σελίδα του αρχείου CorelDraw, µε τη χρήση της επιλογής **«Go To Page».** Τι παρατηρείτε;

Μετονοµάστε τη πρώτη σελίδα σε **«first»**. Αναπαράγετε τη πρώτη σελίδα χρησιµοποιώντας την επιλογή **«Duplicate Page»**, µε προεπιλεγµένη τη παράµετρο **«Copy layer(s) only».** Τι παρατηρείτε στη νέα σελίδα; ∆ιαγράψτε τη σελίδα που µόλις δηµιουργήσατε.

Αποθηκεύστε τις αλλαγές που κάνατε στο σχέδιο CorelDRAW, σε νέο αρχείο µε ονοµασία layout3.cdr.

#### **∆ραστηριότητα 4**

Να ρυθµίσετε τα **«rulers»** του σχεδίου layout3.cdr χρησιµοποιώντας την επιλογή **«Calibrate rulers».** Φροντίστε έτσι ώστε οι διαστάσεις των rulers να ταυτίζονται µε τις διαστάσεις πραγµατικών χαράκων.

#### **∆ραστηριότητα 5**

Aνοίξτε το αρχείο layout3.cdr που δηµιουργήσατε στη ∆ραστηριότητα 3 και να προβάλλετε πάνω στο σχέδιο πλέγµα τσεκάρουµε τη εντολή **«Grid»** µέσα από το menu επιλογών καθορίζοντας ως απόσταση µεταξύ των οριζόντιων (Horizontal) και κατακόρυφων (Vertical) γραµµών του πλέγµατος (Grid) τα 9 mm.

#### **∆ραστηριότητα 6**

Αλλάξτε τη κλίµακα του σχεδίου layout3.cdr σε 1:200 mm χρησιµοποιώντας την επιλογή **«Edit Scale».** Αφού αλλάξετε τη κλίµακα υπολογίστε µε τη βοήθεια των **rulers** τη διάµετρο του κίτρινου κύκλου στη δεύτερη σελίδα του σχεδίου.

#### **∆ραστηριότητα 7**

∆ηµιουργήστε ένα νέο σχέδιο CorelDRAW και εισάγετε µέσα σε αυτό ένα τετράγωνο πλαίσιο. Να αναπαράγετε την πρώτη σελίδα, επιλέγοντας **«Copy layer(s) and their contents»** στο menu επιλογών **«Duplicate Page»**. Επιλέξτε ως φόντο στη δεύτερη σελίδα το κίτρινο χρώµα .

Αποθηκεύστε τις αλλαγές που κάνατε στο σχέδιο σε ένα νέο αρχείο µε όνοµα layout5.cdr.

Αλλάξτε τη κλίµακα του σχεδίου σε 1:10 cm και υπολογίστε το µήκος της πλευράς του τετραγώνου µε τη βοήθεια των rulers. Τοποθετούµε πλέγµα (Grid) στο σχέδιο και αλλάξτε την απόσταση µεταξύ των οριζόντιων και κατακόρυφων γραµµών σε 0,05 cm. Στη συνέχεια να µεταβάλλετε τα όρια του τετράγωνου πλαισίου έτσι ώστε η πλευρά του να είναι ίση µε 12 κελιά του πλέγµατος.

Σχεδιάστε ένα σχέδιο µε ένα πρόγραµµα επεξεργασίας εικόνας και αποθηκεύστε το σε µορφή bitmap. Στη συνέχεια µε τη χρήση των εντολών **«Page Background»** και «**Bitmap»** να εισάγετε το συγκεκριµένο σχέδιο σαν φόντο µέσα στο σχέδιο CorelDRAW.

Αποθηκεύστε τις αλλαγές που κάνατε στο σχέδιο, στο αρχείο layout5..cdr.

#### Φύλλο εργασίας

## **10. Working with bitmaps**

#### **Όνοµα:**

**Τάξη:**

**∆ιάρκεια: 2 ώρες**

**∆ιδακτικοί Στόχοι**

Μετά το πέρας των εκπαιδευτικών δραστηριοτήτων θα είστε ικανοί να:

- µετατρέπετε αρχεία vector graphics σε αρχεία bitmaps
- εισάγετε αρχεία bitmaps σε ένα σχέδιο CorelDRAW
- επιτυγχάνετε ευθυγράµµιση αρχείων bitmaps
- χρησιµοποιείτε Digimarc watermarks για να ταυτοποίηση αρχείων bitmaps
- κάνετε πιο ευκρινή τα αρχεία bitmaps µε χρήση ειδικού φίλτρου
- εφαρµόζετε ειδικά εφέ σε αρχεία bitmaps

#### **∆ραστηριότητα 1**

∆ηµιουργήστε ένα νέο σχέδιο και εισάγετε µέσα σε αυτό διάφορα σχήµατα (κύκλοι, τετράγωνα). Επιλέξτε ένα –ένα τα συγκεκριµένα σχήµατα και µετατρέψτε τα σε µορφή bitmap από την υφιστάµενη µορφή vector.

Αποθηκεύστε τις αλλαγές που κάνατε στο σχέδιο CorelDRAW, σε νέο αρχείο µε ονοµασία bitmap1.cdr.

#### **∆ραστηριότητα 2**

Ανοίξτε το αρχείο bitmap1.cdr που δηµιουργήσατε στη προηγούµενη δραστηριότητα και εισάγετε µια νέα σελίδα. Στη νέα σελίδα χρησιµοποιήστε την εντολή «**Import»** για να εισάγετε ένα αρχείο εικόνας bitmap της αρεσκείας σας.

Μετά τη εισαγωγή του αρχείου εικόνας αποθηκεύστε τις αλλαγές, που κάνατε στο σχέδιο CorelDRAW, σε νέο αρχείο µε την ονοµασία bitmap2.dcr

## **∆ραστηριότητα 3**

Ανοίξτε το αρχείο bitmap2.cdr που δηµιουργήσατε στη προηγούµενη δραστηριότητα και εισάγετε µια νέα σελίδα, µέσα στην οποία να εισάγετε µέσα σε αυτή το συνοδευτικό σχέδιο που ονοµάζεται runner1.bmp. Επιλέξτε µε το ποντίκι την εικόνα που εισάγατε και χρησιµοποιώντας την εντολή «**Straighten image»** από το menu επιλογών «**Bitmap»** τροποποιήστε την εικόνα ώστε να καταλήξει στη παρακάτω µορφή:

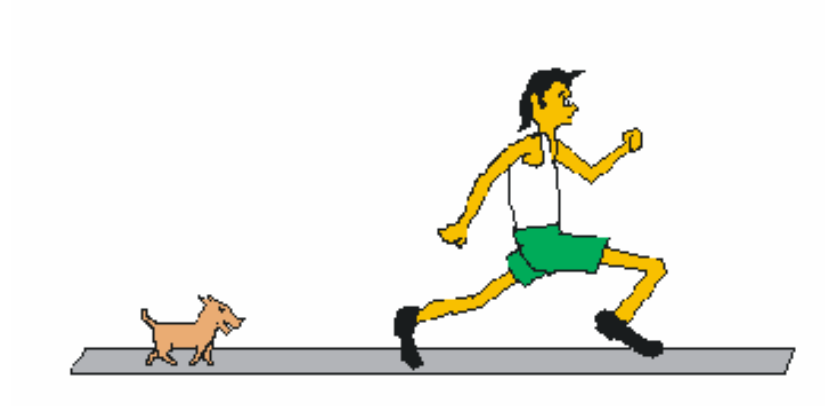

Αποθηκεύστε τις αλλαγές που κάνατε στο σχέδιο CorelDRAW, σε νέο αρχείο µε ονοµασία bitmap3.cdr.

#### **∆ραστηριότητα 4**

∆ηµιουργήστε µε την εφαρµογή Paint των windows ένα bitmap αρχείο, διαστάσεων 200 x 300, που θα περιέχει το όνοµά σας µε µικρά γράµµατα σε γκρίζο ανοιχτό χρώµα.

Aνοίξτε το αρχείο bitmap3.cdr που δημιουργήσατε στη  $4^{n}$  δραστηριότητα. ∆ηµιουργήστε µια νέα σελίδα και τοποθετήστε µέσα της ένα γεωµετρικό σχήµα της αρεσκείας σας που θα χρωµατίσετε εσωτερικά µε κίτρινο χρώµα.

Χρησιµοποιήστε την εντολή **Page Background** για να δηµιουργήσετε ένα watermark µε το αρχείο Bitmap που µόλις δηµιουργήσατε.

Αποθηκεύστε τις αλλαγές που κάνατε στο σχέδιο CorelDRAW, σε νέο αρχείο µε ονοµασία bitmap4.cdr.

#### **∆ραστηριότητα 5**

Ανοίξτε το αρχείο bitmap4.cdr που δηµιουργήσατε στη 4<sup>η</sup> δραστηριότητα, δηµιουργήστε µια νέα σελίδα, και εισάγετε σε αυτή το αρχείο bitmap µε όνοµα statue.bmp.

Μεγεθύνετε το σχέδιο έτσι ώστε τα γράµµατα στο αρχείο εικόνας να είναι ευκρινή. Επιλέξτε µε το ποντίκι το αρχείο εικόνας που εισάγατε και συνέχεια από το menu επιλογών «**Effects»** επιλέξτε τη επιλογή **«Correction»** και κατόπιν «**Dust and scratch».** 

Τοποθετήστε στη παράµετρο «**Τhreshold»** τη τιµή 180 και στη τιµή «**Radius»** τη τιµή 5. Επιλέξτε Preview και παρατηρήστε τις αλλαγές που επέρχονται στο αρχείο bitmap. ∆οκιµάστε να µηδενίσετε το «**Τhreshold»** και επιλέξτε Preview. Τι παρατηρείτε σε σχέση µε πριν;

Αποθηκεύστε τις αλλαγές που κάνατε στο σχέδιο CorelDRAW, σε νέο αρχείο µε ονοµασία bitmap5.cdr.

#### **∆ραστηριότητα 6**

Ανοίξτε το αρχείο bitmap5.cdr που δηµιουργήσατε στη 5<sup>η</sup> δραστηριότητα και µεταβείτε στη σελίδα που περιέχει την εικόνα από το αρχείο statue.bmp, που εισάγατε στη προηγούµενη δραστηριότητα.

Επιλέξτε την εικόνα και µέσα από το menu επιλογών «**Bitmaps»** εφαρµόστε διαδοχικά τα ειδικά εφε που βρίσκονται στα menu επιλογών «**3D Effects», «Art** 

**Strokes», «Blur», «Camera», «Color Transform», «Contour», «Creative», «Distort», «Noise»** και «**Sharpen»** µέχρι να πάρετε το αποτέλεσµα που σας ικανοποιεί. Σε κάθε ειδικό εφέ να χρησιµοποιήστε την επιλογή «**Preview»** για να κάνετε προεπισκόπηση των αλλαγών που θα προκληθούν από την αλλαγή των παραµέτρων.

Καταγράψτε τις τιµές των παραµέτρων των ειδικών εφέ που θα εφαρµόσετε.

Αποθηκεύεστε όλο το σχέδιο CorelDRAW σε νέο αρχείο µε ονοµασία bitmap6.cdr

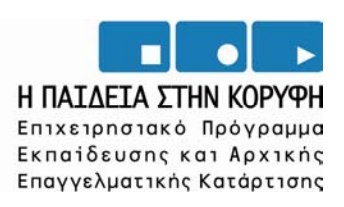

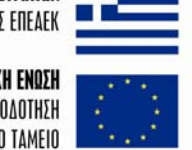

**YNOYPIEIO EONIKHE NAIAEIAE KAI OPHEKEYMATON IN EIAIKH YNHPEZIA AIAXEIPIZHZ ENEAEK** 

> **ΕΥΡΩΠΑΪΚΗ ΕΝΩΣΗ** ΣΥΓΧΡΗΜΑΤΟΔΟΤΗΣΗ EYPONAÏKO KOINONIKO TAMEIO

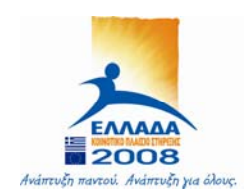